# **SC-F2200 Series**

**EPSON** 

SK **Inštalačná príručka**

- RO **Ghid de instalare**
- BG **Ръководство за инсталация**
- LV **Uzstādīšanas instrukcija**
- LT **Parengties vadovas**
- ET **Seadistusjuhend**

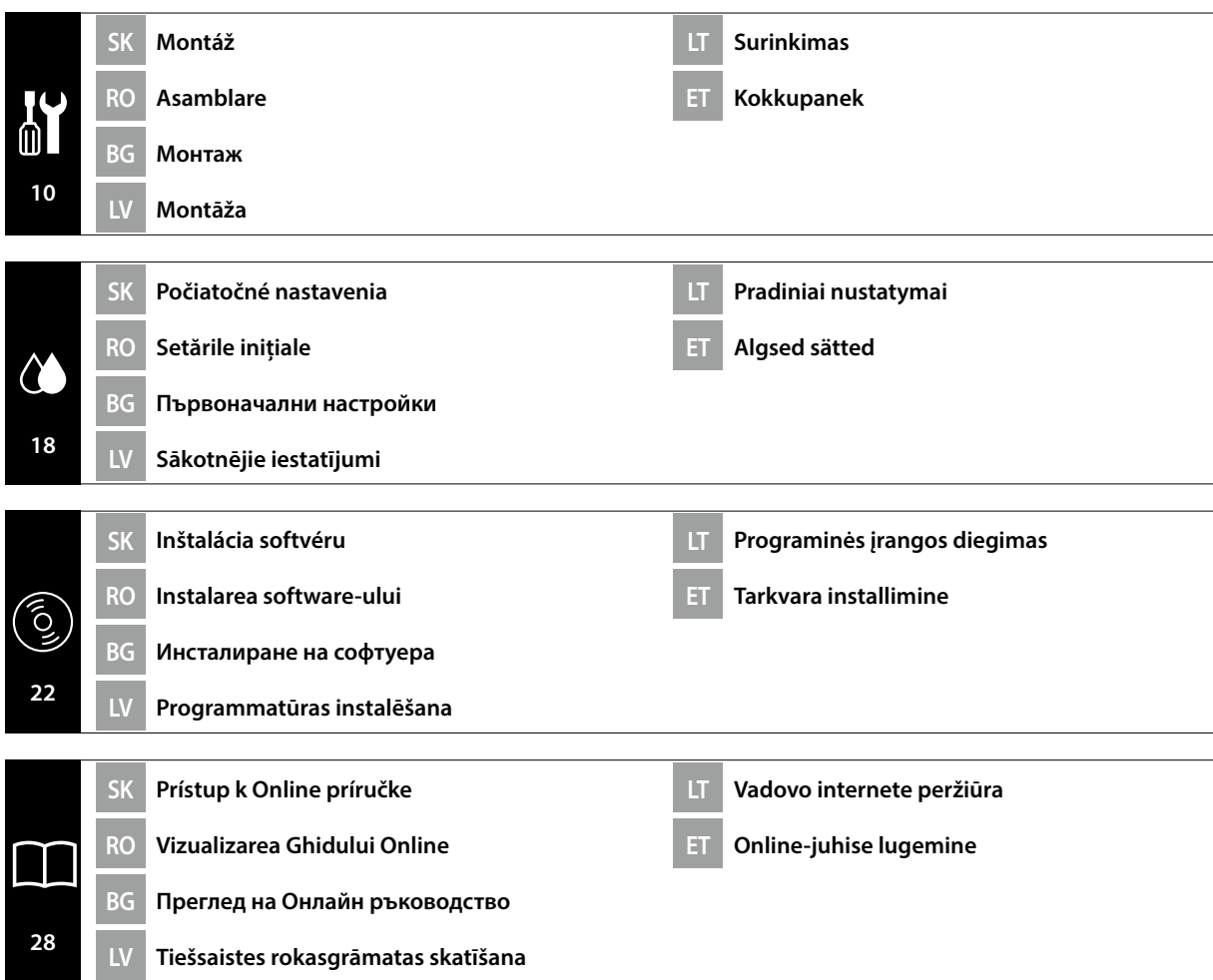

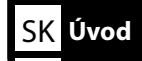

**levads** 

Táto príručka vás prevedie krokmi po inštalácii, od montáže po skutočné použitie. Uchovávajte ju tam, kde sa dá použiť na vyriešenie akýchkoľvek otázok týkajúcich sa výrobku.

#### **Bezpečnostné pokyny**

Pred použitím tlačiarne si nezabudnite prečítať "Bezpečnostné pokyny" (Brožúra). Nezabudnite tiež dodržiavať všetky výstrahy a pokyny uvedené na tlačiarni.

#### **Symboly použité v tejto príručke**

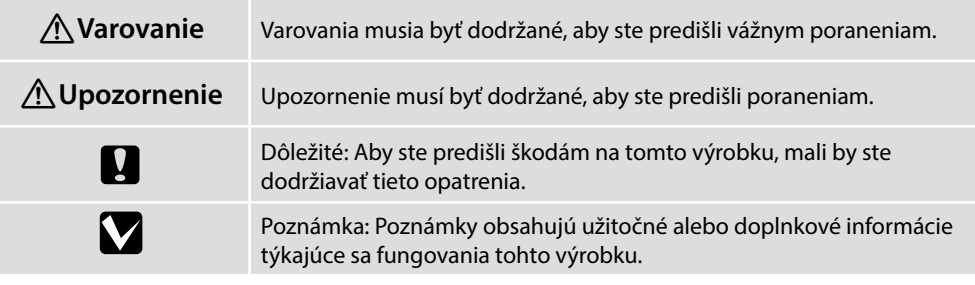

Това ръководство ви превежда през стъпките, след инсталацията, от монтажа до реалната употреба. Дръжте го на място, където може да се използва, за да Ви помогне да разрешите всички въпроси, които може да имате по отношение на продукта.

#### **Инструкции за безопасност**

BG **Въведения**

Уверете се, че сте прочели "Инструкции за безопасност" (брошура), преди да използвате принтера.

Също така, не забравяйте да следвате всички предупреждения и инструкции отбелязани на принтера.

#### **Символи, използвани в ръководството**

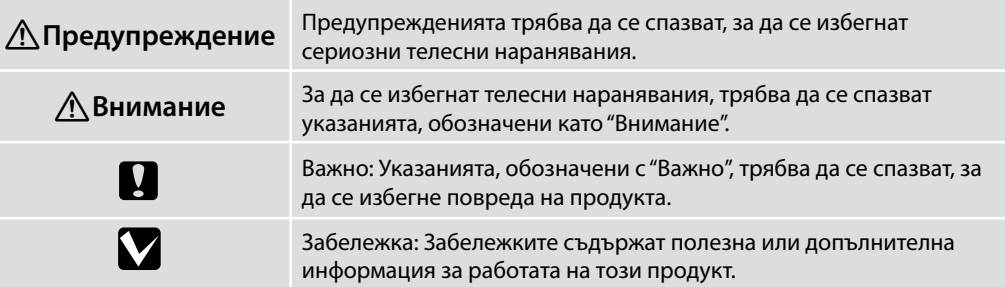

Acest manual vă prezintă etapele implicate după instalare, de la asamblare până la utilizarea efectivă. Păstrați-l într-un loc unde poate fi utilizat pentru a ajuta la rezolvarea eventualelor întrebări pe care le puteți avea cu privire la produs.

#### **Instrucțiuni privind siguranța**

Asigurați-vă că citiți "Instrucțiuni privind siguranța" (broșura) înaințe de a utiliza imprimanța. De asemenea, trebuie să respectați toate avertismentele și instrucțiunile aplicate pe imprimantă.

#### **Simboluri utilizate în acest manual**

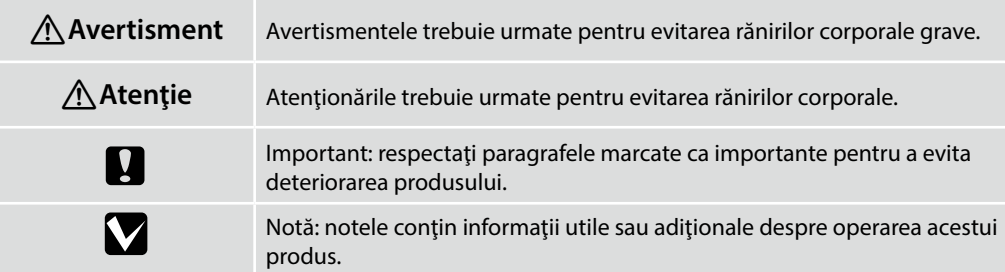

Šajā rokasgrāmatā sniegti norādījumi par darbībām, kas jāveic pēc uzstādīšanas no montāžas līdz faktiskai lietošanai. Uzglabājiet to vietā, kur to var izmantot, lai rastu atbildes uz visiem ar izstrādājumu saistītiem jautājumiem.

#### **Drošības norādījumi**

Pirms printera lietošanas noteikti izlasiet sadalu "Drošības norādījumi" (buklets). Tāpat noteikti ievērojiet visus uz printera izvietotos brīdinājumus un instrukcijas.

#### **Šajā rokasgrāmatā izmantotie simboli**

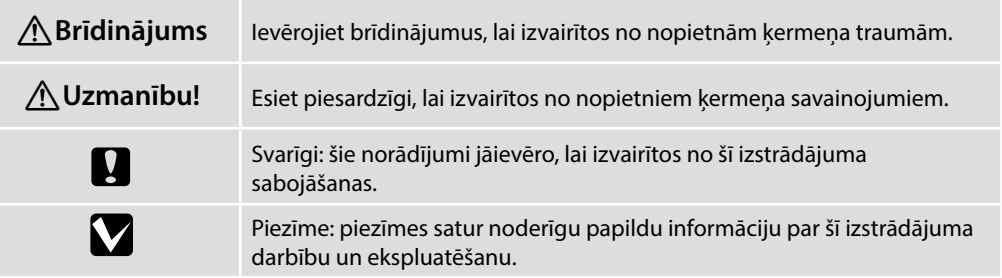

Šiame vadove nurodomi veiksmai, kuriuos reikia atlikti po įdiegimo, pradedant nuo surinkimo iki faktinio naudojimo. Laikykite jį ten, kur jis gali būti naudojamas, kai reikia išspręsti visus su gaminiu susijusius klausimus.

#### **Saugos nurodymai**

Prieš naudodamiesi spausdintuvu, būtinai perskaitykite "Saugos nurodymai" (brošiūra). Taip pat būtinai laikykitės visų ant spausdintuvo pažymėtų įspėjimų ir instrukcijų.

#### **Šioje instrukcijoje naudojami simboliai**

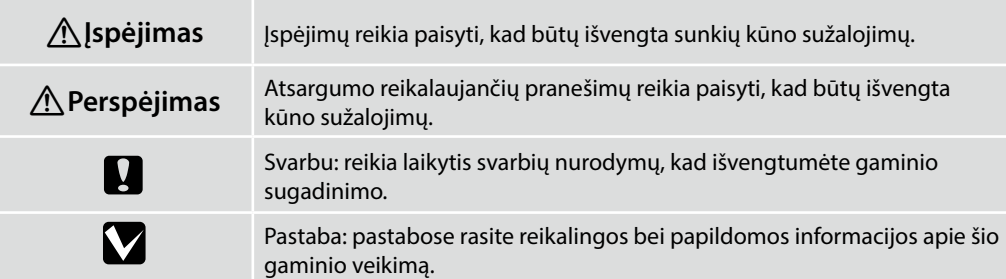

Käesolev juhend juhatab teid läbi paigaldusjärgsete sammude kokkupanekust kuni tegeliku kasutamiseni. Hoidke seda kohas, kus seda saab kasutada abiks kõikide toote kasutamisega seotud küsimuste lahendamiseks.

### **Ohutusjuhised**

Enne printeri kasutamist lugege kindlasti läbi "Ohutusjuhised" (brošüür). Samuti järgige kindlasti kõiki printeril asuvaid hoiatusi ja juhised.

#### **Käesolevas juhendis kasutatud sümbolid**

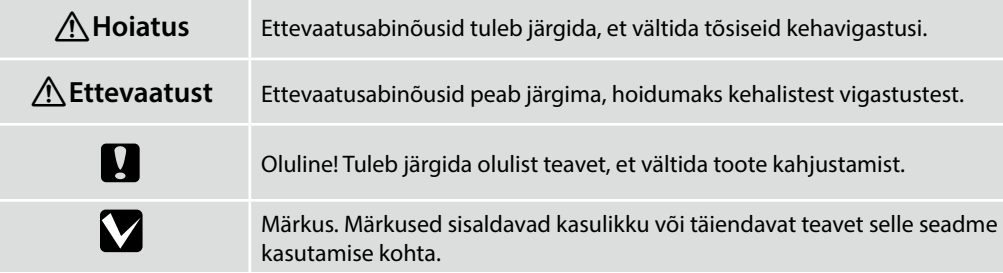

SK **Výber miesta pre tlačiareň** RO **Selectarea locului de amplasare a imprimantei** BG **Избиране на място за принтера**

LV **Printera atrašanās vietas izvēle** LT **Vietos spausdintuvui parinkimas** ET **Printerile koha valimine**

#### **Výber vhodného stojana pre tlačiareň**

Tlačiareň nainštalujte na podstavec alebo podobne. Použite umiestnenie, ktoré spĺňa nasledujúce podmienky.

- ❏ Veľkosť musí byť väčšia ako medzera na gumené nožičky, ktorá je zobrazená na obrázku.
- ❏ Výška 600 až 800 mm
- ❏ Musí mať schopnosť uniesť záťaž 110 kg alebo viac bez kolísania.

### **Alegerea unui suport corespunzător pentru imprimantă**

Instalați imprimanta pe un suport sau într-un mod similar. Utilizați un loc care respectă următoarele condiții.

- ❏ Dimensiunea trebuie să fie mai mare decât spațiul necesar pentru piciorușele din cauciuc, care este prezentat în imagine.
- ❏ Înălțime între 600 și 800 mm
- ❏ Trebuie să poată susține o sarcină de 110 kg sau mai mult fără a se clătina.

#### **Kaip pasirinkti spausdintuvui tinkamą stovą**

Įrenkite spausdintuvą ant stovo ar panašios atramos. Spausdintuvo vieta turi atitikti toliau nurodytas sąlygas.

- ❏ Ji turi būti erdvesnė nei paveikslėlyje parodyti tarpai tarp guminių kojelių.
- ❏ Aukštis turi būti nuo 600 iki 800 mm.
- ❏ Atrama turi išlaikyti 110 kg arba didesnį svorį, neklibėti.

#### **Printeri jaoks sobiva aluse valimine**

Paigaldage printer jalusele vms. Valige koht, mis vastab järgmistele tingimustele.

- ❏ Aluspind peab olema suurem, kui joonisel kujutatud kummijalgade vahemaa.
- ❏ Kõrgus 600 kuni 800 mm
- ❏ Peab kõikumata vastu pidama vähemalt 110 kg koormusele.

#### **Избор на подходяща стойка за принтера**

Инсталирайте принтера на стойка и т.н. Използвайте място, което отговаря на следните условия.

- ❏ Размерът трябва да е по-голям от разстоянието за гумените крачета, показано на изображението.
- ❏ Височина от 600 до 800 мм
- ❏ Трябва да може да поддържа натоварване от 110 кг или повече без да се клати.

#### **Printerim piemērota statņa izvēlēšanās**

Uzstādiet printeri uz statīva vai līdzīgas virsmas. Izmantojiet vietu, kas atbilst tālāk norādītajiem nosacījumiem.

- ❏ Izmēram jābūt lielākam nekā attēlā norādītajam gumijas kājiņu atstatumam.
- ❏ Augstums no 600 līdz 800 mm
- ❏ Jāspēj balstīt slodze 110 kg vai vairāk, nepieļaujot svārstīšanos.

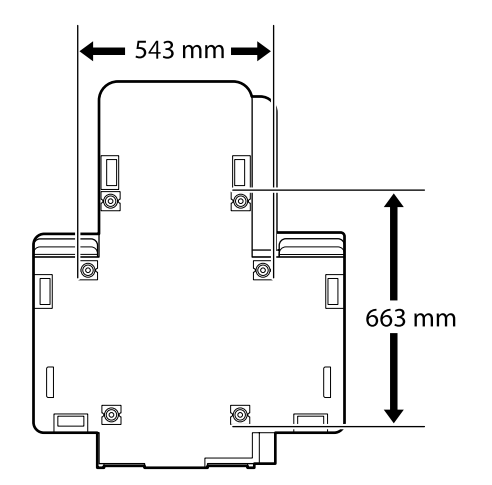

#### **Pokyny na umiestnenie tlačiarne**

Tlačiareň umiestnite do prostredia, ktoré vyhovuje nasledujúcim špecifikáciám.

- ❏ Stabilné a rovné miesto, na ktorom nedochádza k vibráciám a na ktorom je dostatok priestoru, ako je to znázornené na obrázku.
- ❏ Miesto s vyhradenou elektrickou zásuvkou.
- ❏ Miesto s teplotou od 10 do 35 °C a vlhkosťou od 20 do 80 %.

S cieľom zachovania úrovní vlhkosti neumiestňujte tlačiareň na miesta s priamym slnečným svetlom, prúdením vzduchu z klimatizačných zariadení, zdrojom tepla ani na žiadne podobné miesta.

#### **Instrucţiuni pentru amplasarea imprimantei**

Amplasați imprimanta într-un mediu care îndeplinește următoarele specificații.

- ❏ Un loc stabil și plan care nu este supus vibrațiilor și care are un spațiu suficient, după cum se prezintă în ilustrație.
- ❏ Un loc cu o priză electrică dedicată
- ❏ O locaţie cu o temperatură între 10 şi 35°C şi o umiditate între 20 şi 80%. Pentru a menţine nivelurile de umiditate, evitaţi locaţiile aflate în bătaia directă a soarelui, aerului de la aparatele de aer conditionat și așa mai departe și locațiile cu o sursă de căldură.

#### **Инструкции за поставяне на принтера**

Разположете принтера в среда, която да отговаря на спецификациите по-долу.

- ❏ Стабилно, равно място, което да не е подложено на вибрации и да е с достатъчно пространство, както е показано на илюстрацията.
- ❏ Място със специален електрически контакт
- ❏ Място с температура от 10 до 35 °С и влажност от 20 до 80 %. За да се поддържа високо ниво на влажност, избягвайте места, които са изложени на пряка слънчева светлина, въздух от климатици и така нататък и места с източник на топлина.

#### **Norādījumi printera novietošanai**

Novietojiet printeri vidē, kurā tiek nodrošināti tālāk minētie apstākļi.

- ❏ Stabila, līdzena vieta, kas netiek pakļauta vibrācijai un ir pietiekami liela (kā parādīts ilustrācijā).
- ❏ Vieta, kurā pieejama brīva strāvas kontaktrozete.
- ❏ Vieta, kurā temperatūra ir 10–35 °C un gaisa mitrums 20–80 % robežās.

Lai uzturētu pastāvīgu gaisa mitrumu, nenovietojiet printeri vietās, kas pakļautas tiešai saules gaismas iedarbībai, atrodas gaisa kondicionieru vai citu siltuma avotu tuvumā.

### **Spausdintuvo pastatymo nurodymai**

Spausdintuvą pastatykite vietoje, kuri atitinka toliau nurodytus reikalavimus.

- ❏ Stabili, lygi vieta, kurioje nėra vibracijos ir kur pakanka vietos, kaip parodyta iliustracijoje.
- ❏ Vieta, kurioje yra jam skirtas elektros lizdas.
- ❏ Vieta, kurioje temperatūra yra 10–35 °C, o drėgnumas yra 20–80 %. Norėdami išlaikyti drėgnumo lygį, venkite tokių vietų, kuriose prietaisą veiks tiesioginiai saulės spinduliai, oro kondicionierių oras ir pan., bei vietų, kuriose yra šilumos šaltinių.

#### **Juhised printeri paigutamiseks**

Pange printer keskkonda, mis vastab järgmistele näitajatele.

- ❏ Stabiilne ja tasane asukoht, kus ei esine vibratsiooni ning kus on piisavalt ruumi, nagu joonisel näidatud.
- ❏ Asukoht, kus on spetsiaalne pistik.
- ❏ Asukoht, kus temperatuur on vahemikus 10 kuni 35 °C ja niiskus 20 kuni 80%. Niiskuse taseme hoidmiseks vältige asukohti, kus on küttekeha, kus printer on otsese päikesevalguse või õhukonditsioneerist tuleva õhu jne käes.

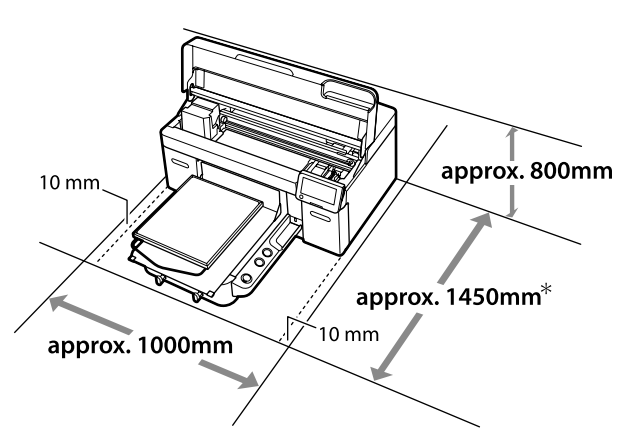

- \* Pri použití voliteľného Hanger Platen L sa vyžaduje približne 1500 mm.
- \* Sunt necesari aproximativ 1.500 mm când se utilizează o placă opțională Hanger Platen L.
- \* Необходими са приблизително 1500 мм при използване на допълнителен Hanger Platen L.
- \* Ja tiek izmantots izvēles Hanger Platen L, nepieciešami apmēram 1500 mm.
- \* Naudojant papildomą Hanger Platen L, reikia maždaug 1500 mm.
- \* Valikulise Hanger Platen L-i kasutamisel on vajalik umbes 1500 mm.

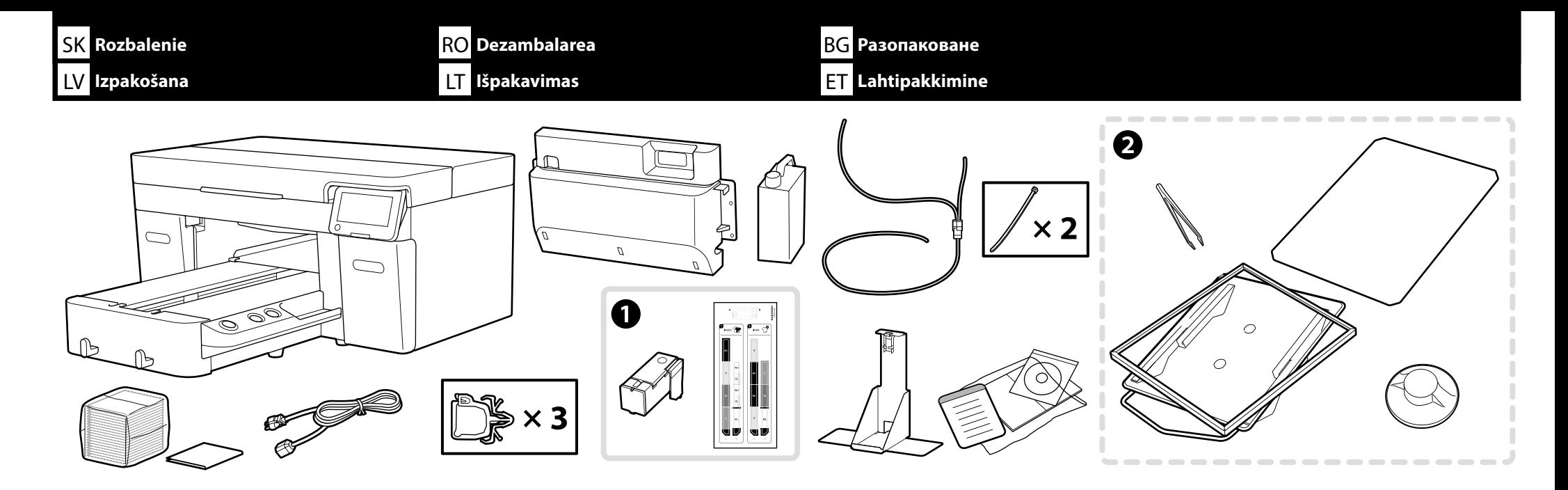

Súprava na údržbu / Kit de întreținere / Набор за поддръжка / Apkopes komplekts / Priežiūros rinkinys / Hoolduskomplekt

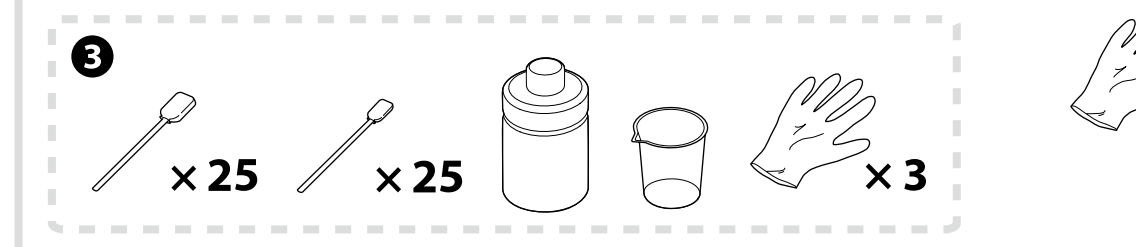

Len **Režim bieleho atramentu** a **High speed color mode (Vysokorýchlostný farebný režim)**

Doar **Mod cerneală albă** și **High speed color mode (Mod culoare viteză ridicată) Режим с бяло мастило** и **High speed color mode (Режим за висока скорост на цвят)** само

Tikai **Baltās tintes režīms** un **High speed color mode (Liela ātruma krāsu režīms)** Tik **Balto rašalo režimas** ir **High speed color mode (Didelės spartos spalvų režimas)**

Ainult **Valge tindi režiim** ja **High speed color mode (suure kiirusega värvilise tindi režiim)**

Počiatočné naplnenie atramentu pri inštalácii tlačiarne trvá približne 35 minút.

Configurarea imprimantei durează aproximativ 35 de minute pentru prima încărcare a cernelii.

Настройката на принтера отнема около 35 минути за първоначалното зареждане с мастило.

Uzstādot printeri, sākotnējā tintes uzpildīšana aizņem aptuveni 35 minūtes.

Spausdintuvas rašalo pradinio pripildymo užduočiai parengiamas per maždaug 35 minučių.

Printeri kokkupanek võtab esimese tinditäitmiseni umbes 35 minutit.

V

- ❏ A sa pri nastavení nepoužije, ak sa Režim farebného atramentu nastaví ako počiatočné nastavenie. Uistite sa, že ju odložíte na bezpečné miesto, pretože ju budete potrebovať na zmenu Režimu tlačiarne. Podrobnosti o tom, ako zmeniť Režim tlačiarne nájdete v *Používateľskej príručke* (Online manual (Návod na internete)).
- ❏ Položky B až C sa počas nastavenia nepoužívajú. Informácie o používaní a podrobnostiach nájdete v *Používateľská príručka* (Online manual (Návod na internete)).
- ❏ A nu se utilizează în timpul setării când Mod cerneală color este definit ca setare inițială. Asigurați-vă că o depozitați într-un loc sigur, întrucât va trebui să schimbați Modul Imprimantă. Pentru detalii privind schimbarea Modului Imprimantă, consultați *Ghidul utilizatorului* (Manual online).
- ❏ B și C nu se utilizează în timpul configurării. Pentru informații privind utilizarea și alte detalii, consultați *Ghidul utilizatorului* (Manual online).
- ❏ A не се използва по време на настройка, когато като първоначална настройка е зададен Режим с черно мастило. Уверете се, че го съхранявате на сигурно място, тъй като ще Ви е необходим, за да промените Режим на принтера. За подробности относно промяната на Режим на принтера, вижте *Ръководство на потребителя* (Online manual (Онлайн ръководство)).
- ❏ B до C не се използват по време на настройка. За информация относно употребата и детайли, вижте *Ръководство на потребителя* (Online manual (Онлайн ръководство)).
- ❏ A netiek izmantots iestatīšanas laikā, ja Krāsu tintes režīms ir iestatīts kā sākotnējais iestatījums. Noteikti noglabājiet to drošā vietā, jo tas būs nepieciešams, lai mainītu iestatījumu Printera režīms. Informāciju par to, kā mainīt iestatījumu Printera režīms, skatiet *Lietotāja rokasgrāmatā* (Online manual (Tiešsaistes rokasgrāmata)).
- ❏ B līdz C uzstādīšanas laikā netiek lietoti. Informāciju par lietošanu un detalizētu informāciju skatiet *Lietotāja rokasgrāmata* (Online manual (Tiešsaistes rokasgrāmata)).
- ❏ A sąrankos metu nenaudojamas, kai parinktis Spalvoto rašalo režimas yra nustatyta kaip pradinė nuostata. Būtinai laikykite jį saugioje vietoje, nes jo gali prireikti, norint pakeisti Spausdintuvo režimą. Išsamesnės informacijos apie tai, kaip pakeisti Spausdintuvo režimą, žr. *Vartotojo vadovą* (Vadovas internete).
- ❏ B–C pradinės sąrankos metu nenaudojami. Informacijos apie naudojimą ir išsamesnių duomenų žr. *Vartotojo vadovas* (Vadovas internete).
- □ pole häälestamise ajal kasutusel, kui algseadeks on määratud Värvilise tindi režiim. Veenduge, et hoiustaksite seda turvalises kohas, kuna peate prindirežiimi muutma. Prindirežiimi muutmise üksikasju vaadake *kasutusjuhendist* (Online-juhend).
- ❏ B kuni C häälestuse ajal ei kasutata. Teavet kasutamise kohta ja üksikasju vaadake *Kasutusjuhend* (Online-juhend).

**M** 

SK **Zdvíhanie a prenášanie tlačiarne** RO **Ridicarea și transportarea imprimantei** BG **Повдигане и носене на принтера**

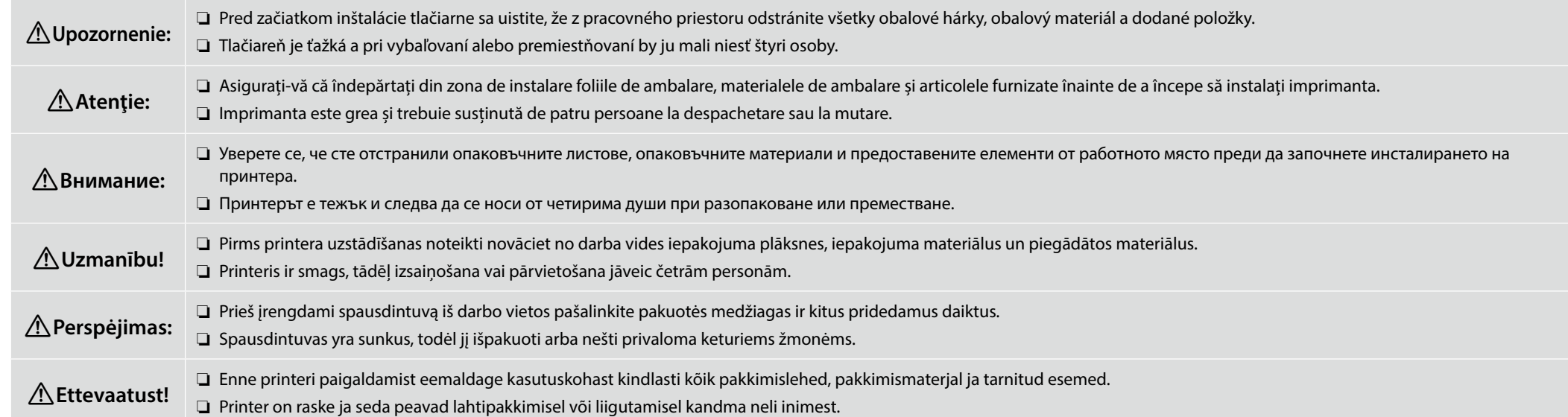

- ❏ Pri zdvíhaní držte tlačiareň len za vyznačenú oblasť. V opačnom prípade môžete ovplyvniť normálnu prevádzku a tlač.
- ❏ Drážkované rukoväte sa nachádzajú pod oblasťami označenými štítkami, ako sú uvedené v bubline na obrázku. Hviezdičky uvádzajú miesta na spodnej strane tlačiarne s protišmykovým materiálom, kde je potrebné umiestniť ruky.
- ❏ Všetky štyri osoby by mali zdvíhať súčasne, pretože v opačnom prípade by sa ich ruky mohli po naklonení tlačiarne na jednu stranu zachytiť.
- ❏ Atunci când ridicaţi unitatea de imprimare, prindeţi-o doar zonele marcate. În caz contrar, tipărirea şi funcţionarea normale pot fi afectate.
- ❏ Suporturile pentru mână practicate în cutie sunt situate sub zonele indicate de etichete care sunt prezentate în fereastra din imagine. Asteriscurile indică locurile de pe partea inferioară a imprimantei cu materiale antialunecare în care trebuie poziționate mâinile.
- ❏ Toate cele patru persoane trebuie să se ridice simultan, întrucât în caz contrar mâinile lor pot fi prinse la înclinarea imprimantei pe o parte.
- ❏ При повдигане на модула на принтера придържайте само в маркирания участък. В противен случай това може да повлияе на нормалната експлоатация и печат.
- ❏ Под зоните, обозначени с етикети, като този, показан в балона на илюстрацията, са разположени ръкохватки с прорези. Звездичките указват местата на дъното на принтера с нехлъзгав материал, където трябва да се поставят ръцете.
- ❏ И четиримата души трябва да вдигат едновременно, тъй като в противен случай ръцете им могат да бъдат хванати от накланящия се на една страна принтер.
- ❏ Ceļot printeri, turiet to tikai aiz vietas, kas izcelta ilustrācijā. Pretējā gadījumā var tikt traucēta normāla darbība un drukāšana.
- ❏ Roboti rokturi atrodas zem apgabaliem, kas norādīti ar etiķetēm, piemēram, kā ilustrācijā parādīts, izmantojot balonu. Vietas printera apakšpusē, kas pārklātas ar neslīdošu materiālu, kur jānovieto rokas, ir norādītas ar zvaigznītēm.
- ❏ Visiem četriem cilvēkiem ir jāpaceļ vienlaikus, jo pretējā gadījumā, printerim sasveroties uz vienu pusi, var tikt iespiestas rokas.
- ❏ Keldami spausdintuvą laikykite tik už tų vietų, kurios yra paryškintos. Laikant kitaip galima pakenkti normaliam veikimui ir spausdinimui.
- ❏ Rankenos su įrantomis yra po etiketėmis pažymėtomis vietomis, pavyzdžiui, kaip pavaizduota iliustracijoje esančioje išnašoje. Spausdintuvo apačioje žvaigždutėmis pažymėtos neslystančia danga padengtos vietos, kur reikia laikyti rankomis.
- ❏ Visi keturi žmonės turėtų kelti vienu metu, antraip, spausdintuvui pasvirus į vieną pusę, jų rankos gali būti prispaustos.
- ❏ Printerit tõstes hoidke kinni ainult märgitud kohtadest. Muidu võib teie tegevus mõjutada normaalset tööd ja printimist.
- ❏ Sälguga käepidemed asuvad siltidega tähistatud alade all, nagu on joonisel jutumullis näidatud. Tärnid näitavad printeri all libisemiskindlast materjalist kohti, kuhu tuleks käed asetada.
- ❏ Kõik neli inimest peaksid tõstma korraga, sest muidu võivad nende käed ühele küljele kalduva printeri alla kinni jääda.

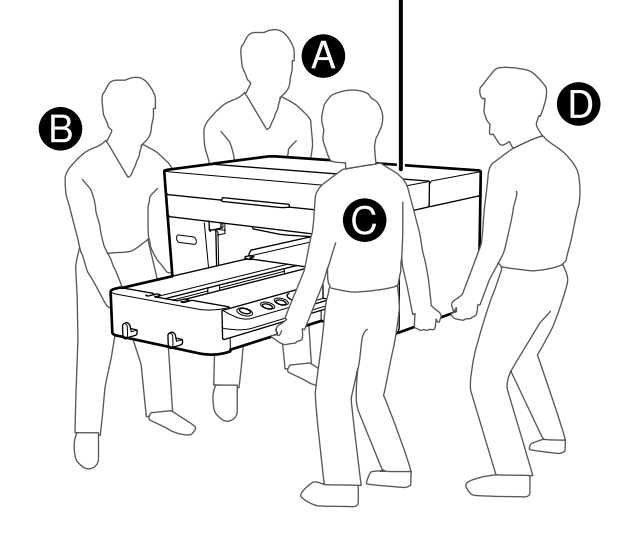

 $\mathbf{Q}$ 

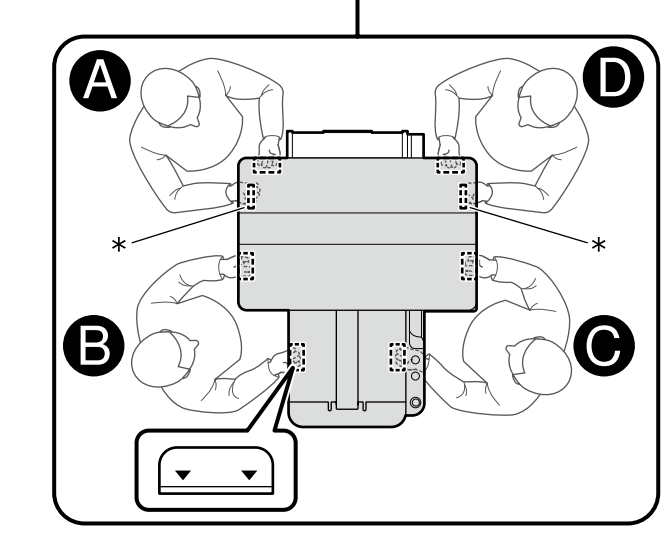

<span id="page-9-0"></span>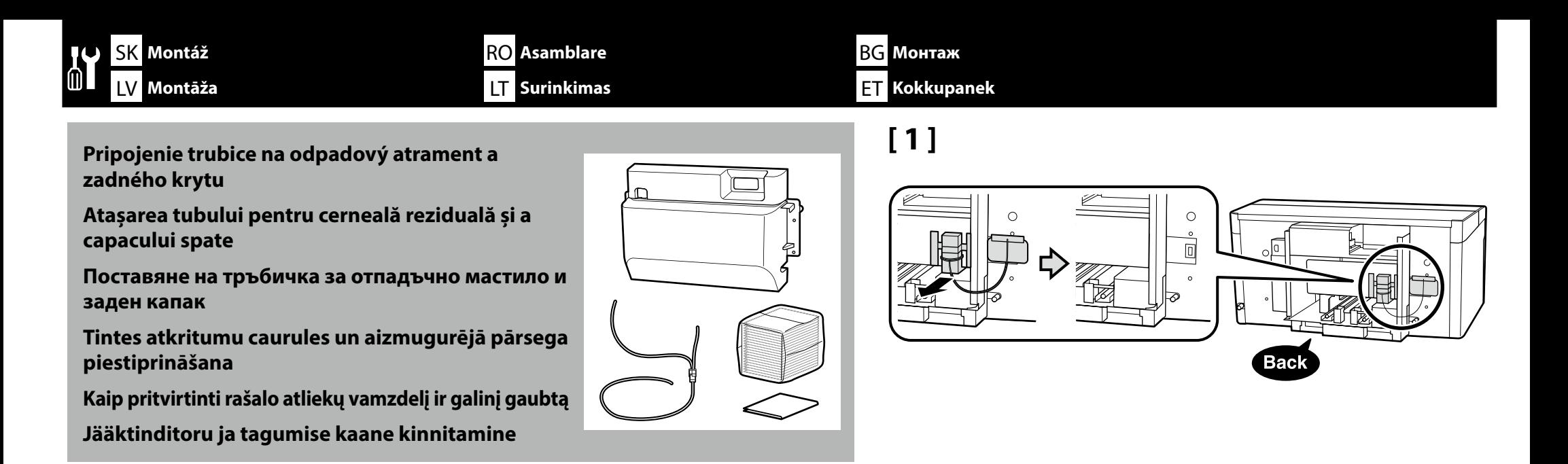

### **[ 2 ]**

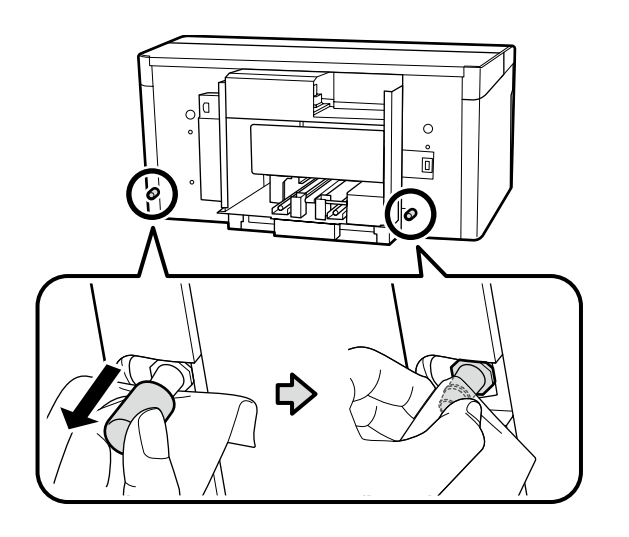

Pridržte čistiacu utierku pri výstupoch odpadového atramentu, odstráňte uvedené časti a vyčistite výstupy odpadového atramentu podľa zobrazenia.

Tieto odstránené súčasti budete potrebovať pri preprave tlačiarne. Uschovajte ich na bezpečnom mieste.

Ținând un șervețel curat în dreptul orificiilor de evacuare a cernelii reziduale, îndepărtați componentele indicate și curățați orificiile de evacuare a cernelii reziduale așa cum se arată în imagine.

Aceste componente trebuie demontate la transportul imprimantei. Depozitati-le într-un loc sigur.

Придържайки кърпичка за почистване към отворите за отпадъчно мастило, извадете посочените части и почистете отворите за отпадъчно мастило, както е показано.

Тези отстранени части ще ви трябват, когато транспортирате принтера. Съхранете ги на безопасно място.

 $\times 2$ 

Turot tīras telpas salveti pie tintes atkritumu izvadiem, noņemiet norādītās daļas un notīriet tintes atkritumu izvadus, kā parādīts attēlā.

Pārvietojot printeri, šīs detaļas ir jānonem. Glabājiet tās drošā vietā.

**p** 

Laikydami švarią šluostę prie rašalo atliekų išleidimo angų, nuimkite nurodytas dalis ir išvalykite rašalo atliekų išleidimo angas, kaip parodyta.

Šių nuimtų dalių jums reikės gabenant spausdintuvą. Laikykite jas saugioje vietoje.

Hoidke jääktindi väljalaskeavade juures puhta ruumi lappi, eemaldage näidatud osad ja puhastage jääktindi väljalaskeavasid, nagu on näidatud.

Neid eemaldatud osi on vaja printeri transportimisel. Hoidke neid kindlas kohas.

# **[ 3 ]**

**n** 

Hadičku na odpadový toner pripojte tak, aby jej dlhšia časť bola pripojená k výstupu odpadového tonera na ľavej strane a kratšia časť k výstupu odpadového tonera na pravej strane.

Conectaţi tubul pentru cerneală reziduală astfel încât partea mai lungă să fie conectată la evacuarea pentru cerneală reziduală din stânga, iar partea mai scurtă să fie conectată la evacuarea pentru cerneală reziduală din dreapta.

Свържете тръбичката за изразходвано мастило така, че по-дългата част да е свързана с изхода на тръбичката за изразходвано мастило отляво, а по-късата част да е свързана с изхода на тръбичката за изразходвано мастило отдясно.

Pievienojiet tintes atkritumu caurulīti tā, lai garākā daļa būtu pievienota tintes atkritumu izvadam kreisajā pusē un īsākā daļa būtu pievienota tintes atkritumu izvadam labajā pusē.

Prijunkite rašalo atliekų žarnelę taip, kad ilgesnė dalis būtų prijungta prie rašalo atliekų išleidimo angos kairiojoje pusėje, o trumpesnė dalis – prie rašalo išleidimo angos dešiniojoje pusėje.

Ühendage jääktindi voolik, nii et pikem osa on ühendatud vasakul oleva jääktindi väljalaskega ja lühem osa on ühendatud paremal oleva jääktindi väljalaskega.

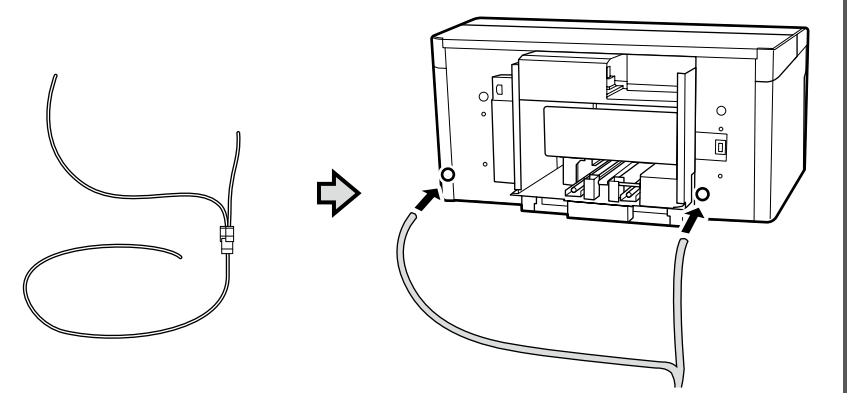

### **[ 4 ]**

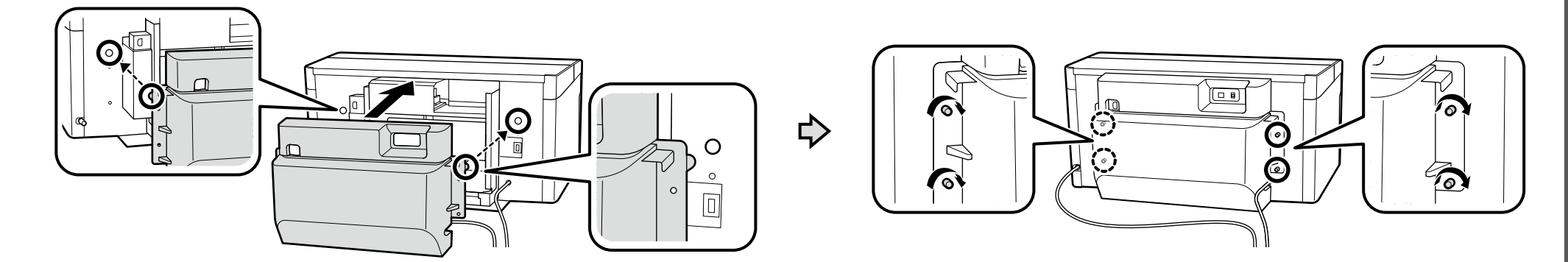

### **[ 5 ]**

**p** 

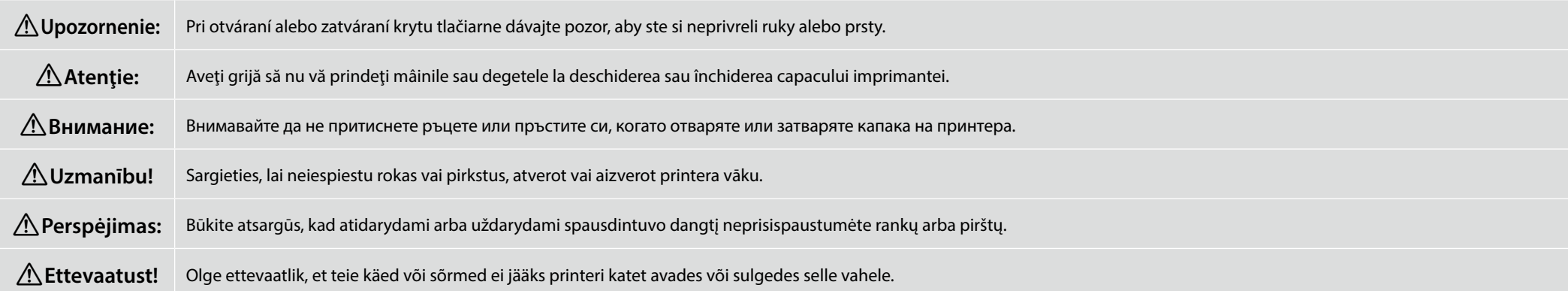

Nepúšťajte kryt, pokiaľ nebude v polohe zobrazenej na nižšie uvedenom obrázku. Kryt by sa mohol zatvoriť a zachytiť ruku alebo prsty, pokiaľ by sa uvoľnil pred týmto bodom.

Nu dați drumul capacului până când nu se află în poziția indicată în imaginea de mai jos. Capacul se poate închide, prinzându-vă mâna sau degetele dacă este eliberat înainte de acest punct.

Не пускайте капака, докато той не заеме позицията, показана на илюстрацията по-долу. Ако се освободи преди този това, капакът може да се затвори и да затисне ръката или пръстите Ви.

Neatlaidiet pārsegu, līdz tas ir attēlā parādītajā stāvoklī. Ja vāciņš tiks atbrīvots pirms šī punkta, tas var aizvērties un saķert jūsu roku vai pirkstus.

Nepaleiskite gaubto, kol jis bus tokioje padėtyje, kuri yra pavaizduota toliau pateiktoje iliustracijoje. Jei gaubtą paleisite anksčiau, jis gali užsidaryti ir prispausti jūsų ranką ar pirštus.

Ärge laske katet lahti enne, kui see on alloleval joonisel näidatud asendis. Vabastamisel enne seda hetke võib kate sulguda ja teie käsi või sõrmed vahele jääda.

Odstráňte ochrannú pásku a ochranné balenie a zatlačte príslušné diely nadol, aby ste sa uistili, že nie sú uvoľnené.

Îndepărtați banda de protecție și ambalajul și apăsați pe componente pentru a vă asigura că nu sunt slăbite.

Отстранете защитната лента и опаковката и натиснете частите, за да се уверите, че не са се разхлабили.

Noņemiet aizsarglenti un iesaiņojumu un paspiediet daļas uz leju, lai pārliecinātos, ka tās nav kļuvušas vaļīgas.

Nuimkite apsauginę juostą ir pakuotę bei paspauskite detales, kad įsitikintumėte, jog jos neatsilaisvino.

Eemaldage kaitseteip ja pakend ning suruge osad alla, et veenduda, et need ei oleks lahti tulnud.

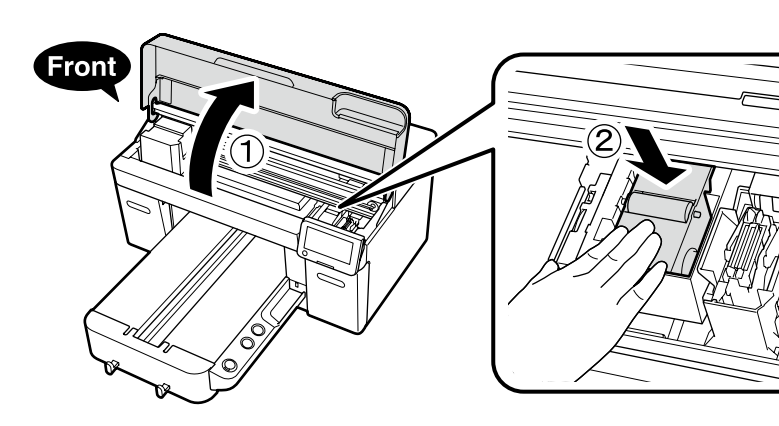

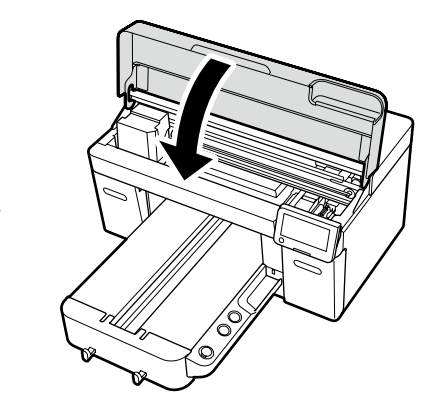

5

SK **Montáž** RO **Asamblare** BG **Монтаж** LV **Montāža** LT **Surinkimas** ET **Kokkupanek**

### **[ 6 ]**

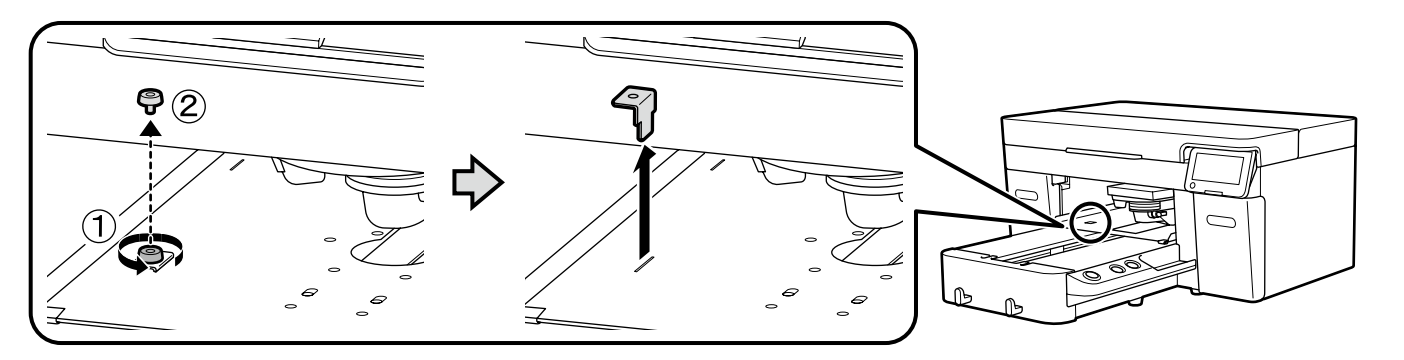

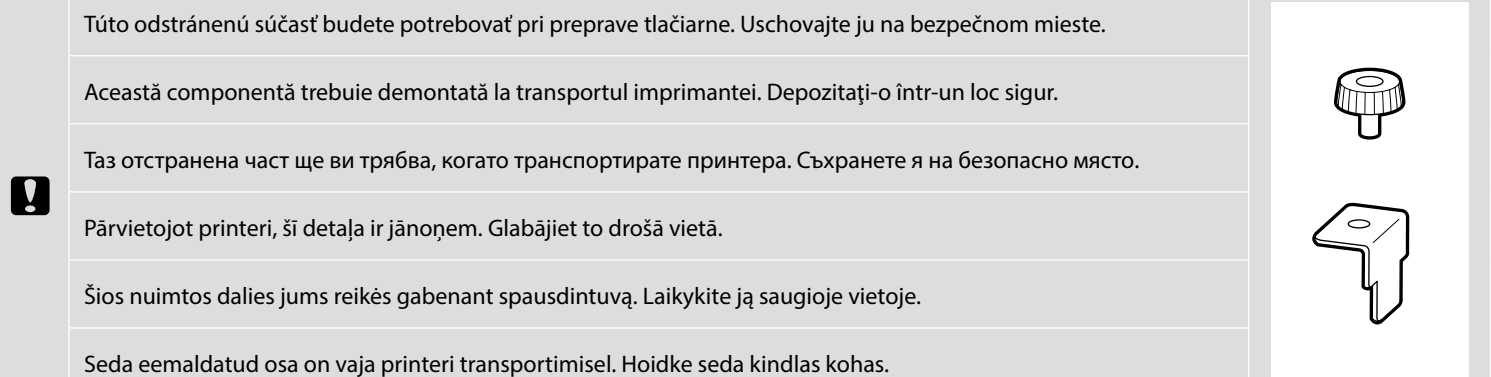

**Umiestnenie nádobky na odpadový atrament Poziționarea recipientului de cerneală reziduală Позициониране на бутилка за отпадъчното мастило**

**Tintes atlikumu pudeles pozicionēšana Kaip tinkamai nustatyti rašalo atliekų konteinerį Jääktindipudeli paigaldamine**

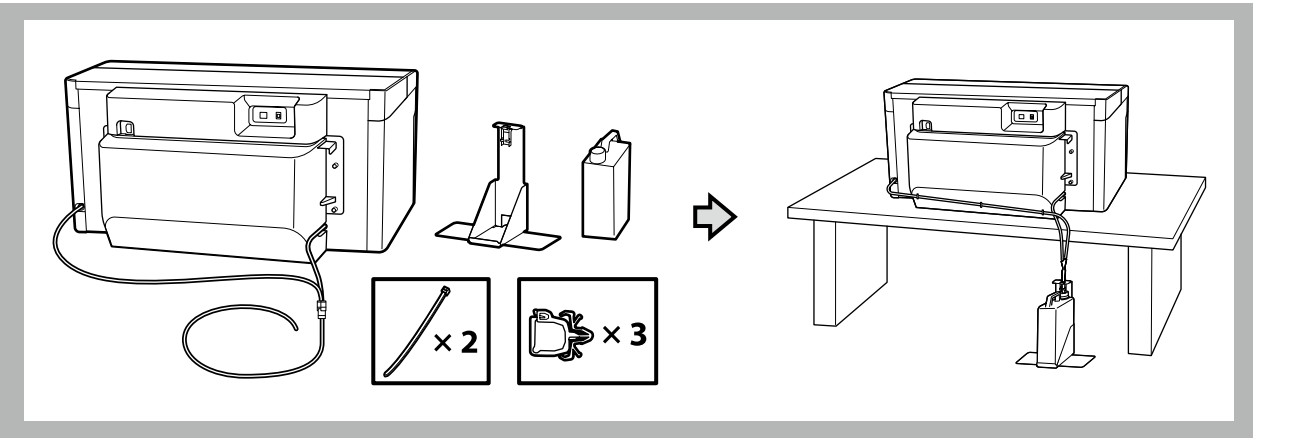

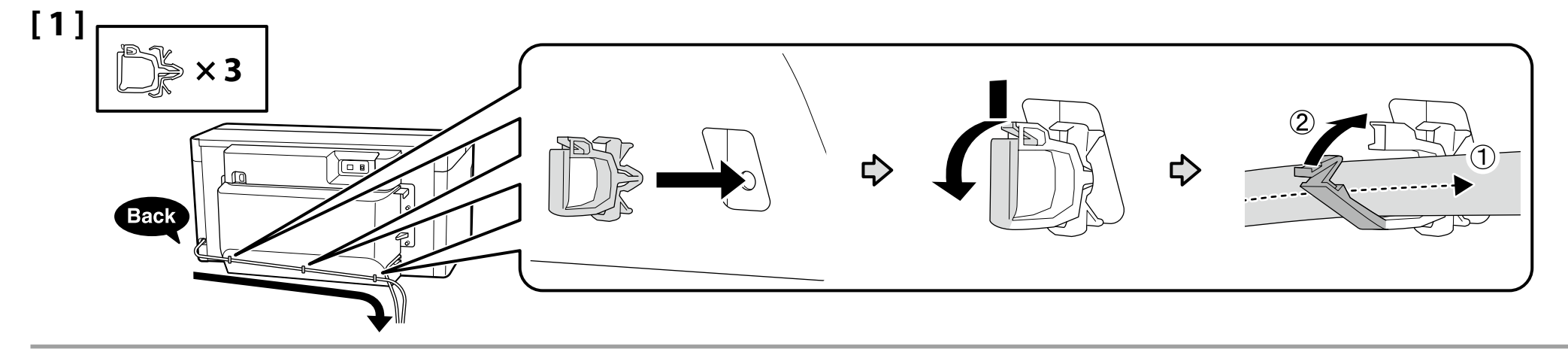

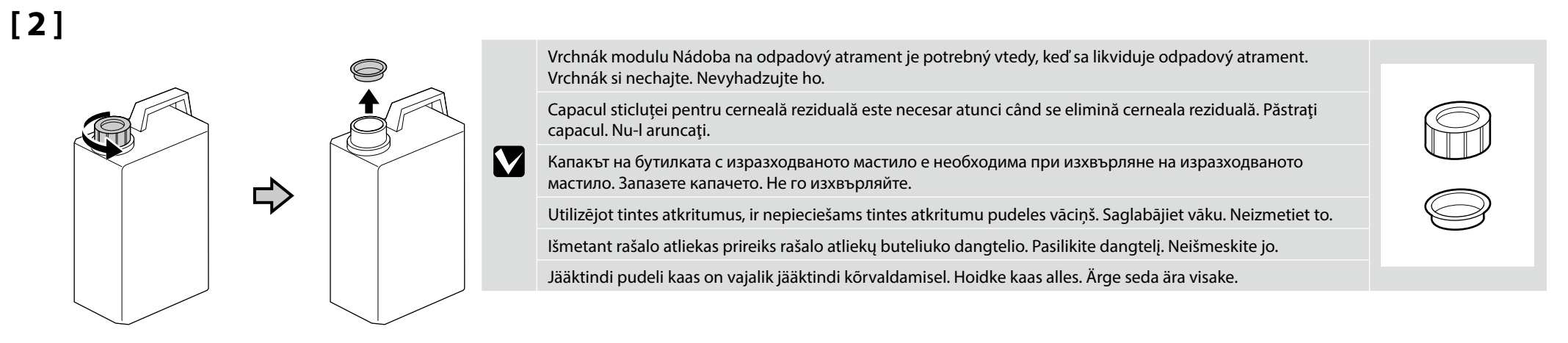

- ❏ Hadičku na odpadový toner zasuňte do nádoby na odpadový toner tak, aby sa nádoba nachádzala nižšie než miesto pripojenia hadičky k tlačiarni.
- ❏ Hadička na odpadový toner by mala byť šikmo naklonená smerom k nádobe na odpadový toner. Nemala by byť naklonená v opačnom smere.
- ❏ Introduceți tubul pentru cerneală reziduală în sticluța pentru cerneală reziduală astfel încât să fie mai jos decât orificiul prin care tubul se conectează la imprimantă.
- ❏ Tubul de cerneală reziduală trebuie înclinat spre recipientul pentru cerneală reziduală. Acesta nu trebuie înclinat în direcția opusă.
- ❏ Поставете тръбичката за изразходвано мастило в шишето с изразходвано мастило така, че да е по-ниско от мястото, в което тръбичката се свързва с принтера.
- ❏ Тръбичката за изразходвано мастило трябва да бъде наклонена към шишето с изразходвано мастило. Тя не трябва да е наклонена в обратната посока.
- ❏ Ievietojiet tintes atkritumu caurulīti tintes atkritumu pudelē tā, lai tā atrastos zemāk par vietu, kur caurulīte ir pievienota printerim.
- ❏ Tintes atkritumu caurulīti jāsašķiebj tintes atkritumu pudeles virzienā. Nesašķiebiet to pretējā virzienā.
- ❏ Rašalo atliekų žarnelę įkiškite į rašalo atliekų buteliuką taip, kad jis būtų žemiau nei vieta, kurioje žarnelė prijungta prie spausdintuvo.
- ❏ Rašalo atliekų žarnelė į rašalo atliekų buteliuką turi būti nuleista nuožulniai žemyn. Ji negali būti nutiesta taip, kad kiltų aukštyn.
- ❏ Viige jääktindi voolik jääktindi pudelisse, nii et pudel on madalamal kui vooliku ühendus printeriga.
- ❏ Jääktindi voolik peab pudeli poole kaldus olema. See ei tohi teistpidi kaldus olla.

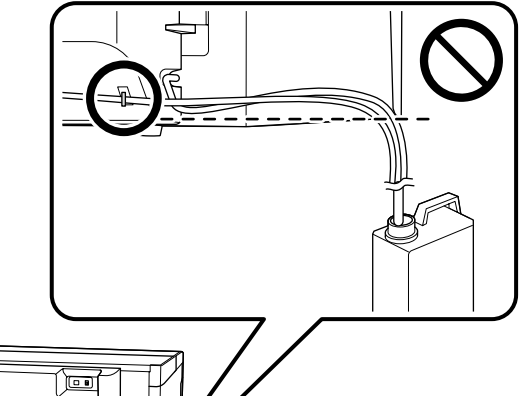

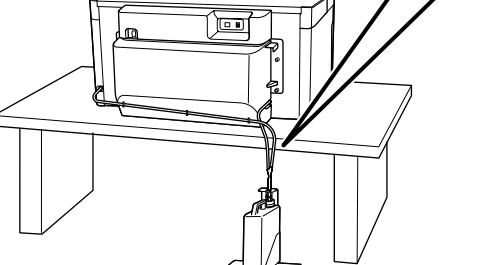

Neohýbajte ani neprepichujte hadičku na odpadový toner. Môžete tým spôsobiť vytečenie tonera do alebo okolo tlačiarne.

Nu îndoiți sau nu prindeți tubul de cerneală reziduală. Acesta poate cauza scurgerea cernelii în interiorul sau în jurul imprimantei.

Не огъвайте и не прищипвайте тръбичката за изразходвано мастило. Това може да предизвика изтичане на мастило в или около принтера.

Nesalokiet vai nesaspiediet tintes atkritumu caurulīti. Tas var izraisīt tintes noplūdi printera iekšpusē vai ārpusē.

Nelenkite ir neužspauskite rašalo atliekų žarnelė. Tai padės išvengti rašalo ištekėjimo į spausdintuvo vidų arba aplink jį.

Ärge painutage ega pigistage kokku jääktindi voolikut. See võib põhjustada tindi lekkimist printeri sees või ümber.

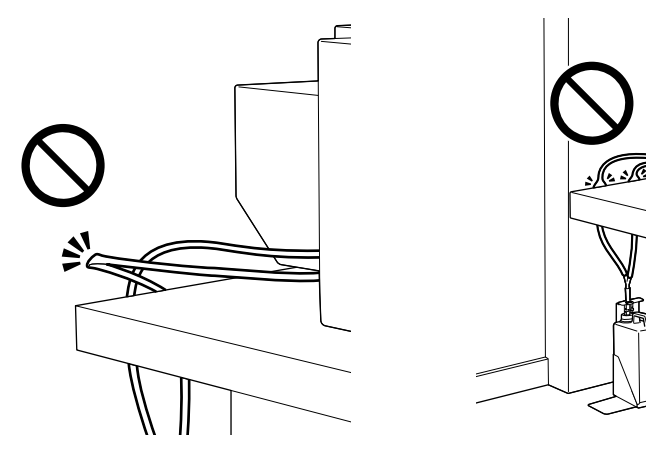

II.

**IX** 

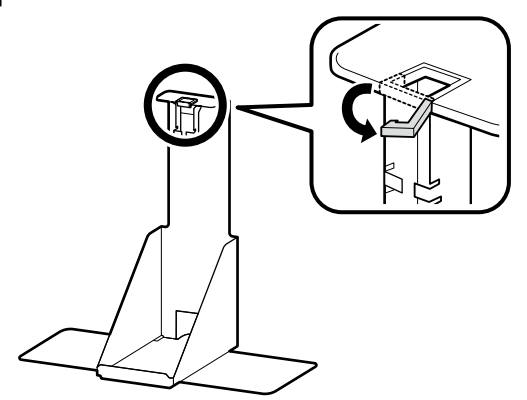

**[ 5 ]**

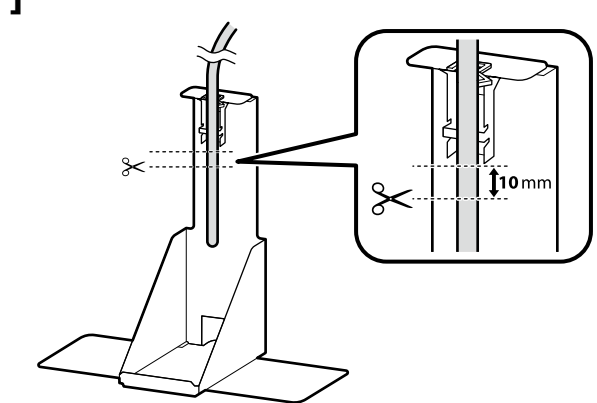

Po umiestnení trubice na odpadový atrament vedľa držiaka trubice na odpadový atrament na určenie primeranej dĺžky odrežte trubicu v bode približne 10 mm pod spodnou časťou držiaka podľa znázornenia na obrázku.

După ce puneți tubul pentru cerneală reziduală lângă suportul tubului pentru cerneală reziduală pentru a determina lungimea adecvată, tăiați tubul într-un punct aflat cu aproximativ 10 mm sub partea de jos a suportului, așa cum se arată în imagine.

След като поставите тръбичката за отпадъчно мастило до държача за тръбичката за отпадъчно мастило, за да определите подходящата дължина, отрежете тръбата в точка на около 10 мм под дъното на държача, както е показано на илюстрацията.

Kad tintes atkritumu caurule ir novietota līdzās tintes atkritumu caurules turētājam, lai noteiktu piemēroto garumu, nogrieziet cauruli punktā, kas ir apmēram 10 mm zemāk par turētāja apakšpusi, kā parādīts ilustrācijā.

Pridėję rašalo atliekų vamzdelį prie rašalo atliekų vamzdelio laikiklio, kad nustatytumėte reikiamą ilgį, nupjaukite vamzdelį maždaug 10 mm žemiau laikiklio apačios, kaip parodyta iliustracijoje.

Kui olete sobiva pikkuse määramiseks asetanud jääktinditoru selle hoidiku kõrvale, lõigake toru umbes 10 mm hoidiku põhjast allpool ära, nagu on joonisel näidatud.

**[ 6 ] [ 7 ]**

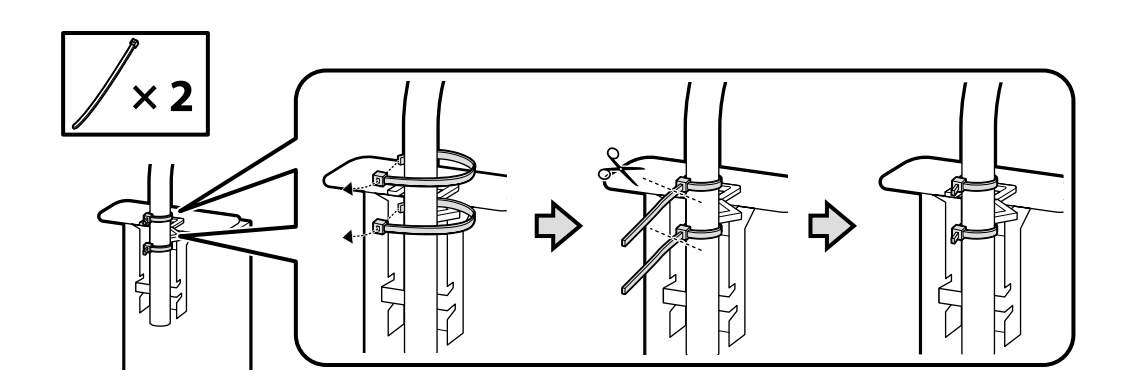

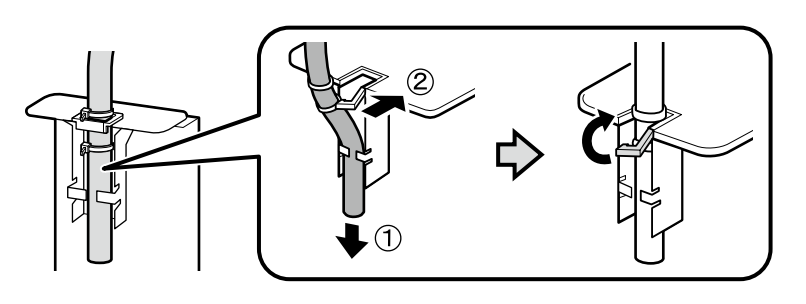

**[ 8 ]**

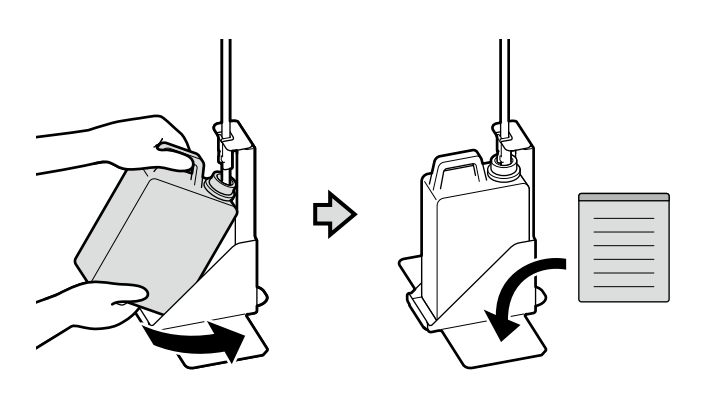

Na štítok s upozornením v anglickom jazyku nalepte štítok s upozornením vo vašom jazyku. Amplasaţi eticheta de atenţionare în limba dvs. peste eticheta în limba engleză. Поставете табелката за внимание на Вашия език върху табелката на английски език. Uzlīmējiet etiķeti "Uzmanību" savā valodā virs etiķetes angļu valodā.

Užklijuokite įspėjamąjį lipduką savo gimtąja kalba ant lipduko anglų kalba.

Kleepige eestikeelne hoiatussilt ingliskeelse sildi peale.

**[ 1 ]**

**Pripojenie napájacieho kábla Conectarea cablului de alimentare Свързване на захранващия кабел Strāvas kabeļa pievienošana Kaip prijungti maitinimo kabelį Toitekaabli ühendamine**

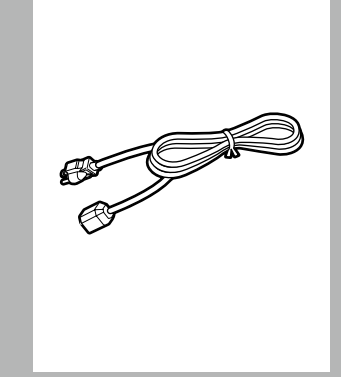

 $\boldsymbol{\mathbf{q}}$ 

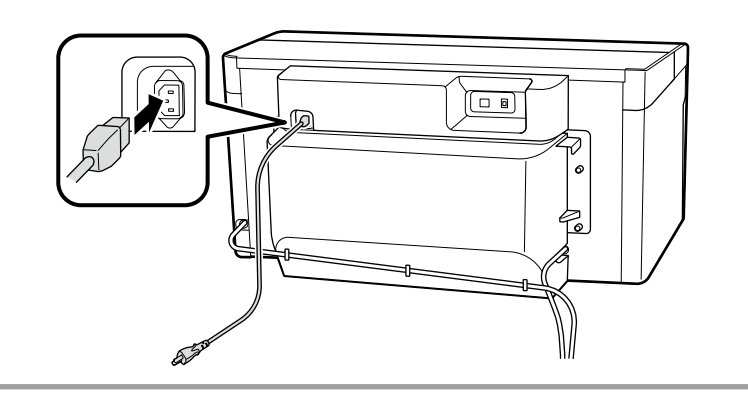

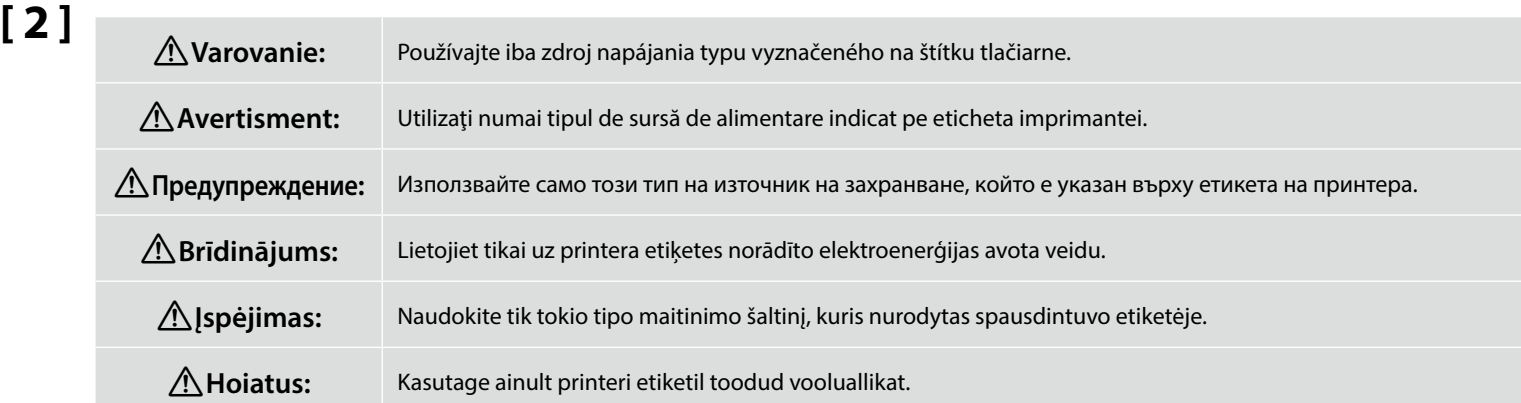

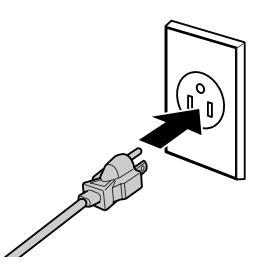

<span id="page-17-0"></span>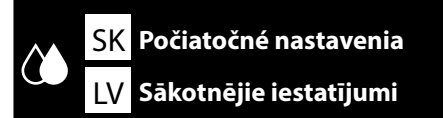

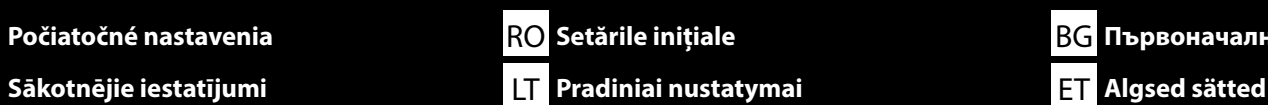

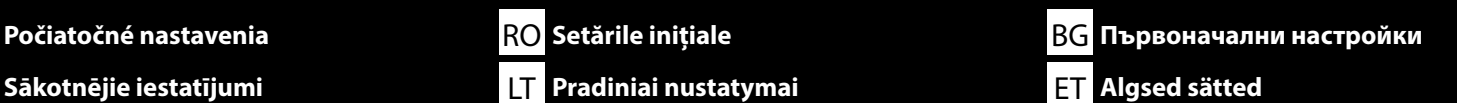

**Pripojenie štítka atramentu Atașarea etichetei de cerneală Поставяне на мастиления етикет Tintes etiķetes piestiprināšana Kaip priklijuoti rašalo etiketę Tindisildi kinnitamine**

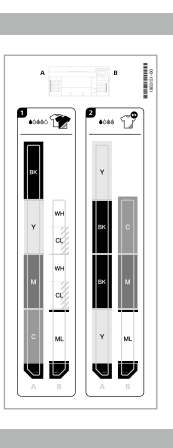

Pred zapnutím tlačiarne založte dovnútra štítky krytov atramentových kaziet uvádzajúce atramenty, ktoré sa majú použiť v požadovanom režime tlačiarne.

Înainte de a porni imprimanta, lipiți pe interiorul capacelor cartușelor pentru cerneală etichetele care indică cernelurile care urmează să fie utilizate în modul imprimantă dorit.

Преди да включите принтера, поставете вътре в капаците на опаковките с мастило етикети, указващи мастилата, които трябва да се използват в желания режим на принтера.

Iekams ieslēgt printeri, piestipriniet iekšpusē tintes komplekta pārsegu etiķetes, kas norāda, kādas tintes tiks izmantotas vēlamajā printera režīmā.

Prieš įjungdami spausdintuvą, prie rašalo pakuočių dangtelių priklijuokite etiketes, nurodydami rašalus, kurie turės būti naudojami dirbant norimu spausdintuvo režimu.

Enne printeri sisselülitamist kinnitage tindipaki katete sisse sildid, mis näitavad soovitud printerirežiimis kasutatavaid tinte.

**Režim bieleho atramentu**/**Režim farebného atramentu Mod cerneală albă**/**Mod cerneală color Режим с бяло мастило**/**Режим с черно мастило Baltās tintes režīms**/**Krāsu tintes režīms Balto rašalo režimas**/**Spalvoto rašalo režimas Valge tindi režiim**/**Värvilise tindi režiim**

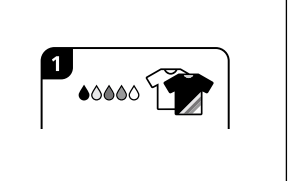

**High speed color mode (Vysokorýchlostný farebný režim) High speed color mode (Mod culoare viteză ridicată) High speed color mode (Режим на висока скорост на цвят) High speed color mode (Liela ātruma krāsu režīms) High speed color mode (Didelės spartos spalvų režimas) High speed color mode (Suure kiirusega värvilise tindi režiim)**

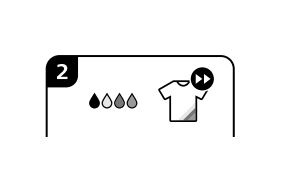

Nalepte štítok A na ľavú stranu a štítok B na pravú stranu. Zarovnajte vrchné časti štítkov s polohami zobrazenými na obrázku.

Aplicați eticheta A pe partea stângă și eticheta B pe partea dreaptă. Aliniați părțile superioare ale etichetelor cu pozițiile indicate în imagine.

Залепете етикет А от лявата страна и етикет Б от дясната страна. Подравнете върховете на етикетите с позициите, показани на илюстрацията.

Piestipriniet etiķeti A kreisajā pusē, bet etiķeti B — labajā pusē. Savietojiet etiķešu augšpusi ar ilustrācijā parādītajām pozīcijām.

Kairėje pusėje pritvirtinkite etiketę A, o dešinėje pusėje – etiketę B. Sulygiuokite etikečių viršutines dalis su iliustracijoje parodytomis vietomis.

Kinnitage silt A vasakule poole ja silt B paremale poole. Joondage siltide ülaosad joonisel näidatud asukohtadega.

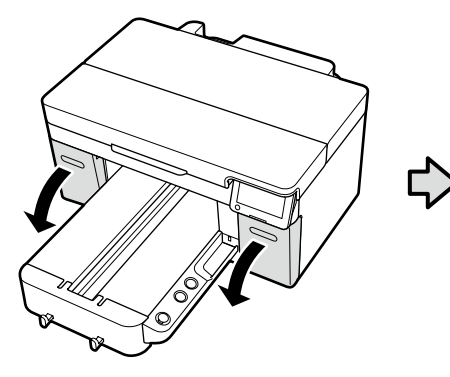

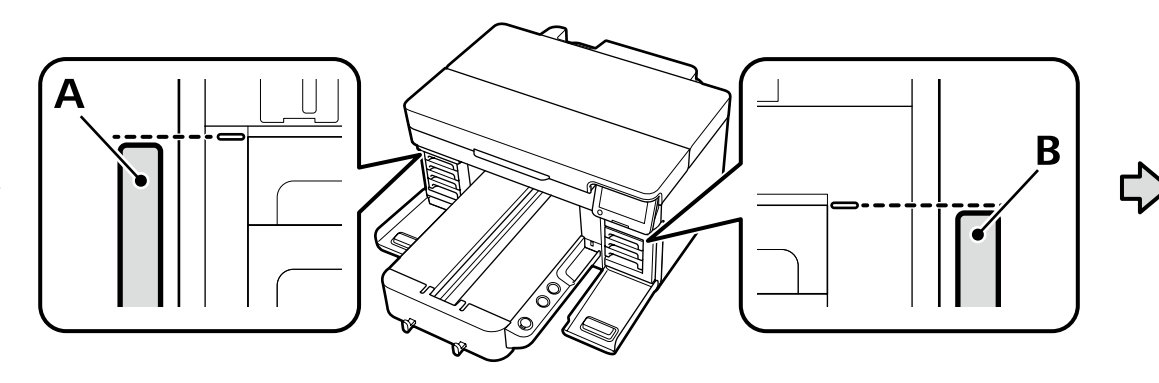

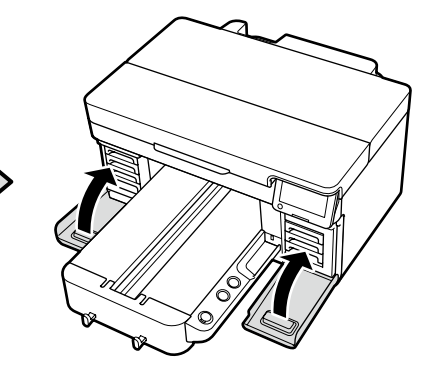

**Počiatočné plnenie atramentu**

**Încărcarea inițială a cernelii**

**Първоначално зареждане на мастило**

**Sākotnējā tintes uzpildīšana Kaip pirmą kartą pripildyti rašalu Tindi esialgne laadimine**

Ak budete voliť **Režim bieleho atramentu** alebo **High speed color mode (Vysokorýchlostný farebný režim)**, pripravte si jednotku dopĺňania atramentu a rukavicu. Po použití zlikvidujte tieto položky podľa popisu v *Používateľskej príručke* (Online manual (Návod na internete)).

Dacă veți selecta **Mod cerneală albă** albă sau **High speed color mode (Mod culoare viteză ridicată)**, pregătiți o unitate de încărcare cu cerneală și o mănușă. Aruncați aceste obiecte după utilizare conform descrierii din *Ghidul utilizatorului* (Manual online).

Ако ще избирате **Pежим с бяло мастило** или **High speed color mode (Режим на висока скорост на мастило)**, пригответе модул за зареждане на мастило и ръкавица. Изхвърлете тези елементи след употреба, както е описано в *Ръководство на потребителя* (Online manual (Онлайн ръководство)).

Ja izvēlēsieties **Baltās tintes režīmu** vai **High speed color mode (Liela ātruma krāsu režīmu)**, sagatavojiet tintes iepildes bloku un cimdu. Šo priekšmetu utilizēšana pēc izmantošanas ir aprakstīta *Lietotāja rokasgrāmatā* (Online manual (Tiešsaistes rokasgrāmata)).

Jei pasirinksite **Balto rašalo režimą** arba **High speed color mode (Didelės spartos spalvų režimą)**, pasiruoškite rašalo įkrovimo bloką ir pirštinę. Panaudoję šiuos daiktus, juos išmeskite, kaip aprašyta *Vartotojo vadove* (Vadovas internete).

Kui valite kas **Valge tindi režiimi** või **High speed color mode (suure kiirusega värvilise tindi režiim)**, pange valmis tindilaadimisseade ja kinnas. Visake need esemed pärast kasutamist ära, nagu on *Kasutusjuhendis* (Online-juhend) kirjeldatud.

Zapnite tlačiareň a zvoľte prostredie zobrazenia. Potom vyberte možnosť **Režim tlačiarne** zodpovedajúci typu atramentu, ktorý plánujete použiť, a potom podľa pokynov na obrazovke dokončite počiatočné plnenie atramentu.

Porniți imprimanta și selectați un mediu de afișare. Apoi, alegeți opțiunea **Mod Imprimantă** corespunzătoare tipului de cerneală pe care intenționați să îl utilizați și urmați instrucțiunile de pe ecran pentru a finaliza încărcarea inițială a cernelii.

Включете принтера и изберете среда за показване. След това изберете опцията **Режим на принтера**, съответстваща на типа мастило, който планирате да използвате, след което следвайте инструкциите на екрана, за да завършите първоначалното зареждане на мастилото.

Ieslēdziet printeri un atlasiet displeja vidi. Pēc tam atlasiet **Printera režīma** opciju atbilstoši tās tintes tipa, kuru plānojat lietot, un pēc tam izpildiet ekrānā parādītās instrukcijas, lai pabeigtu sākotnējo tintes uzpildi.

Įjunkite spausdintuvą ir pasirinkite ekrano aplinką. Tada pasirinkite parinktį **Spausdintuvo režimas**, kuri atitinka planuojamo naudoti rašalo tipą, tada vadovaukitės ekrane pateikiamomis instrukcijomis ir atlikite pradinį rašalo įkrovimą.

Lülitage printer sisse ja valige kuvamiskeskkond. Järgmisena valige suvand **Printerirežiim**, mis vastab tindi tüübile, mida kavatsete kasutada, ja seejärel järgige ekraanile kuvatavaid suuniseid, et viia tindi esialgne laadimine lõpule.

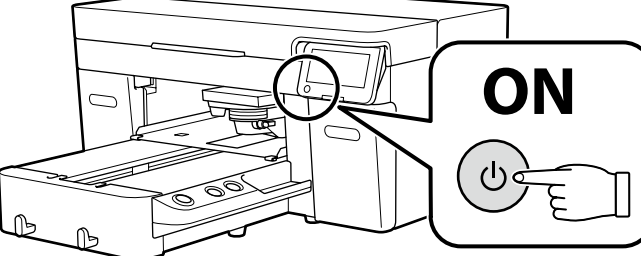

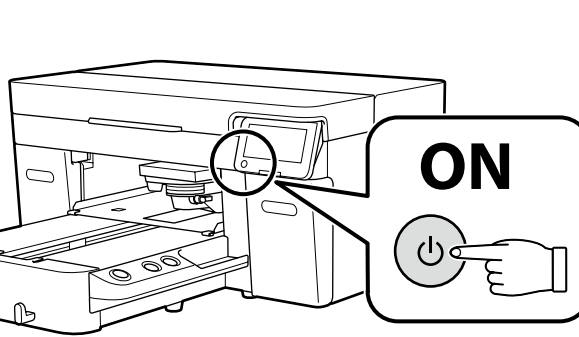

Pri napĺňaní atramentu dodržiavajte nasledujúce opatrenia. Ak ich nedodržíte, môže dôjsť k prerušeniu činnosti a bude potrebné jej opakovanie, v dôsledku čoho sa spotrebuje viac atramentu než zvyčajne.

❏ Neodpájajte napájací kábel z elektrickej zásuvky ani nevypínajte napájanie.

❏ Nevykonávajte iné operácie než tie, ktoré sú uvedené na obrazovke.

❏ Neotvárajte jednotlivé kryty.

Respectați următoarele precauții la încărcarea cernelii. Dacă aceste precauții nu sunt respectate, funcționarea poate fi întreruptă și poate fi necesară refacerea lucrărilor, conducând la un consum de cerneală mai mare decât cel normal.

❏ Nu decuplaţi cablul de alimentare din priză şi nu opriţi alimentarea.

❏ Nu efectuaţi alte operaţiuni decât cele specificate pe ecran.

❏ Nu deschideți fiecare capac.

Спазвайте предпазните мерки по-долу, когато зареждате мастилото. Ако не са спазят тези предпазни мерки, работата може да бъде прекъсната и да се наложи преработка, което води до консумация на повече мастило от обичайното.

❏ Не изключвайте захранващия кабел от контакта и не изключвайте захранването.

❏ Не извършвайте операции, различни от тези, указани на екрана.

❏ Не отваряйте всеки капак.

Uzpildot tinti, ievērojiet tālāk minētos piesardzības pasākumus. Ja tie netiks ievēroti, darbība var tikt pārtraukta un var būt nepieciešams atkārtot procesu, kā rezultātā tiks patērēts vairāk tintes.

❏ Neatvienojiet strāvas kabeli no kontaktrozetes un neizslēdziet printeri.

❏ Veiciet tikai tās darbības, kas norādītas ekrānā.

❏ Neatveriet visus vāciņus.

Pildydami laikykitės toliau nurodytų atsargumo priemonių. Jei šių atsargumo priemonių nebus laikomasi, darbas gali nutrūkti ir reikės iš naujo jį atlikti, todėl rašalo bus sunaudojama daugiau nei įprastai.

❏ Neatjunkite maitinimo laido nuo elektros lizdo ir neišjunkite maitinimo.

❏ Atlikite tik ekrane nurodytus veiksmus.

❏ Neatidarykite kiekvieno dangtelio.

Järgige tinditäitmisel järgmisi ettevaatusabinõusid. Kui te ei järgi neid ettevaatusabinõusid, võib töö nurjuda ja see tuleb uuesti teha, mille tõttu tarbitakse rohkem tinti kui tavaliselt.

❏ Ärge eemaldage toitekaablit pistikust ega lülitage toidet välja.

❏ Ärge tehke ühtegi teist toimingut peale ekraanil kirjeldatu.

❏ Ärge avage igat katet.

**LV** 

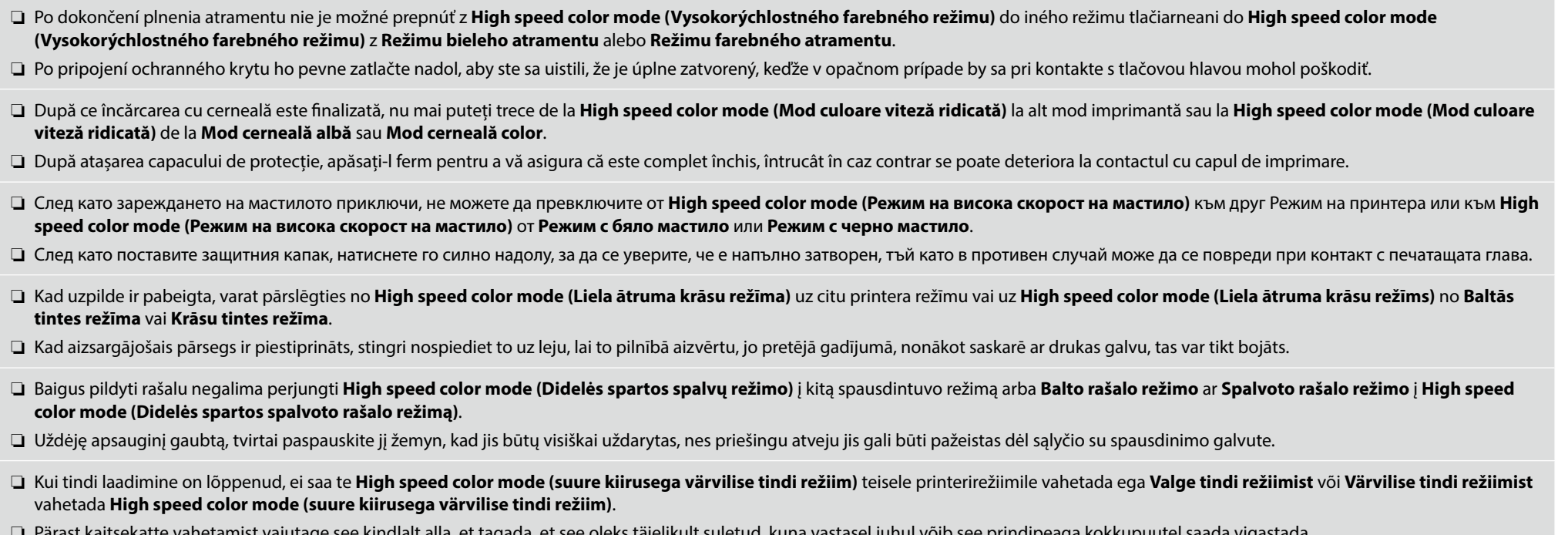

ee kindlalt alla, et tagada, et see oleks taielikult suletud, kuna vastasel juhul võib see prindipeaga kokkupuutel saada vigastada.

B

<span id="page-21-0"></span>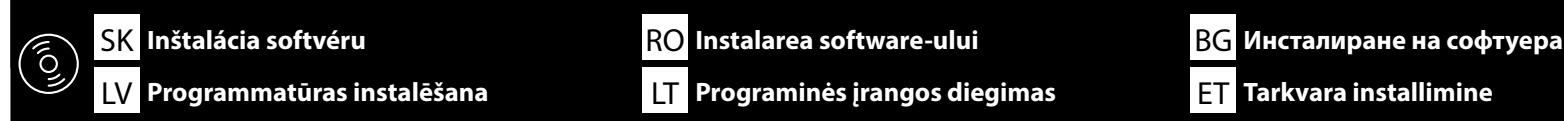

**Inštalácia základného softvéru Instalarea software-ului de bază Инсталиране на основния софтуер Pamata programmatūras instalēšana Pagrindinės programinės įrangos diegimas Põhitarkvara installimine**

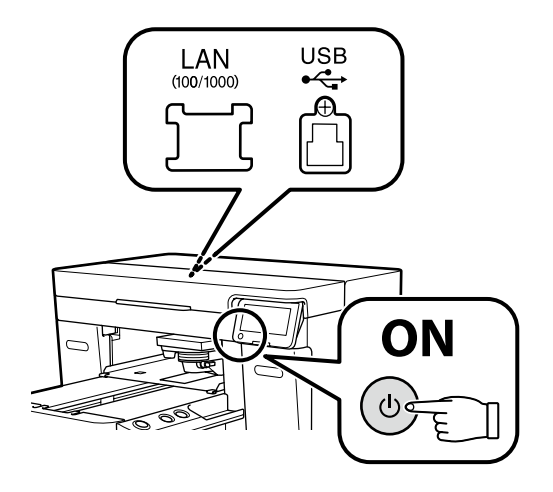

Pred pokračovaním pripravte tlačiareň a počítač na pripojenie, káble však nepripájajte, kým vás inštalátor k tomu nevyzve. Počítač musí byť pripojený k internetu, aby sa mohol počas inštalácie sťahovať softvér. Základný softvér sa nenainštaluje, ak zariadenia nebudú pripojené podľa pokynov na obrazovke.

Înainte de a continua, pregătiți imprimanta și calculatorul pentru conectare, dar nu conectați cablurile până când instalatorul vă solicită să o faceți. Computerul trebuie să fie conectat la Internet, astfel încât să puteți descărca software-ul în timpul instalării. Software-ul de bază nu va fi instalat dacă dispozitivele nu sunt conectate conform instrucțiunilor de pe ecran.

Преди да инсталирате, подгответе принтера и компютъра за свързване, но не свързвайте кабелите, докато не получите подкана да направите това. Компютърът трябва да е свързан към интернет, за да може софтуерът да бъде изтеглен по време на инсталацията. Основният софтуер няма да се инсталира, ако устройствата не са свързани в съответствие с инструкциите върху екрана.

Pirms instalēšanas sākuma sagatavojiet printeri un datoru, tomēr nepievienojiet kabeļus, līdz tas tiek norādīts instalēšanas pamācībā. Datoram jābūt savienotam ar internetu, lai instalēšanas laikā varētu lejuplādēt programmatūru. Pamata programmatūra netiks uzstādīta, ja ierīces nav savienotas saskaņā ar ekrānā attēlotajām norādēm.

Prieš pradėdami darbą, paruoškite spausdintuvą ir kompiuterį prijungimui, bet nejunkite kabelių, kol diegimo programa neprašys to padaryti. Kompiuteris turi būti prijungtas prie interneto, kad diegimo metu būtų galima atsisiųsti programinę įrangą. Pagrindinė programinė įranga nebus įdiegta, jei įrenginiai nebus prijungti pagal ekrane pateiktas instrukcijas.

Valmistage enne jätkamist printer ja arvuti ühendamiseks ette, kuid ärge ühendage kaableid enne, kui installer seda nõuab. Installimise ajal tarkvara allalaadimiseks peab arvuti olema ühendatud Internetiga. Kui seadmeid ei ühendata vastavalt ekraanijuhistele, ei installita põhitarkvara.

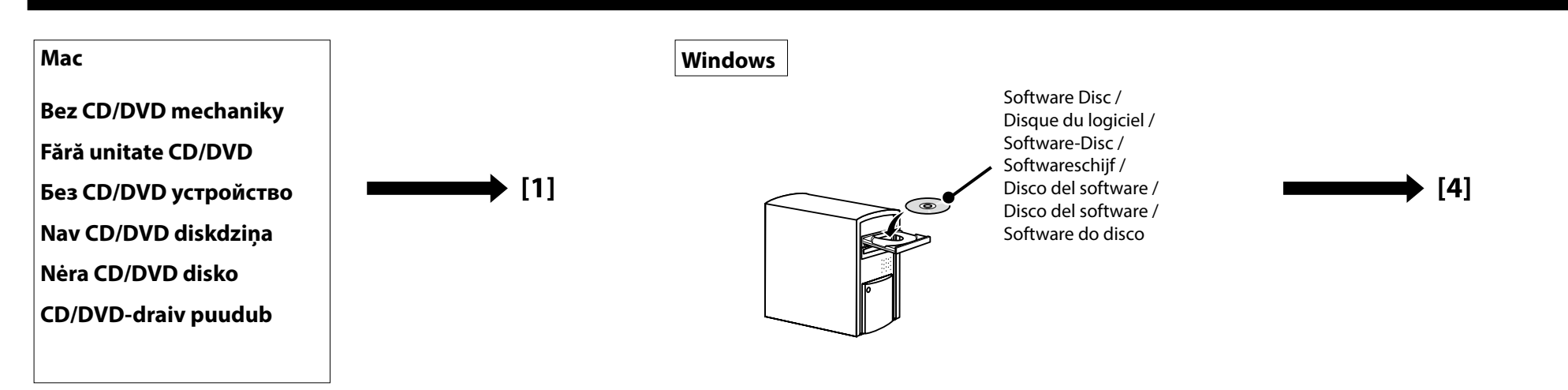

**[ 1 ]**

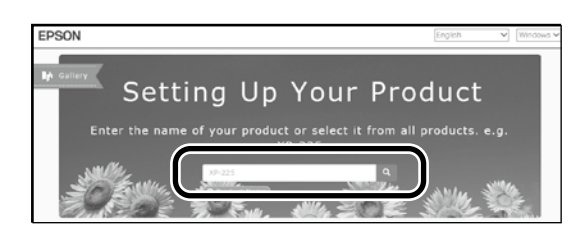

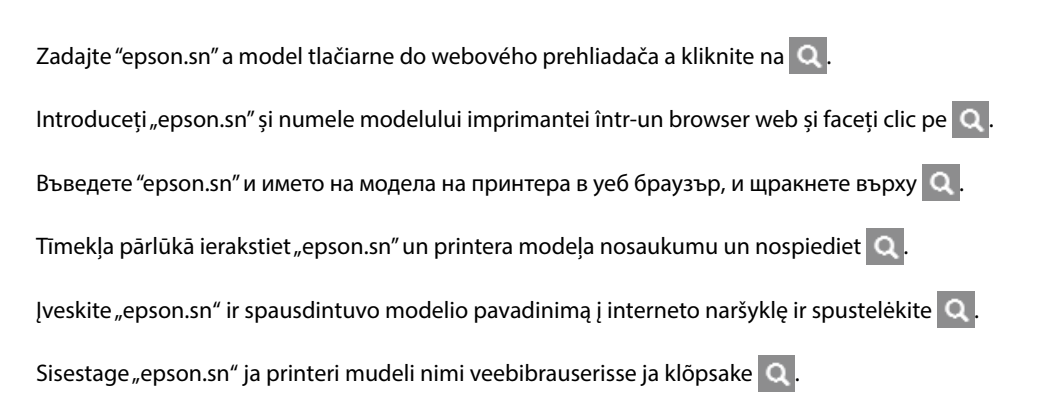

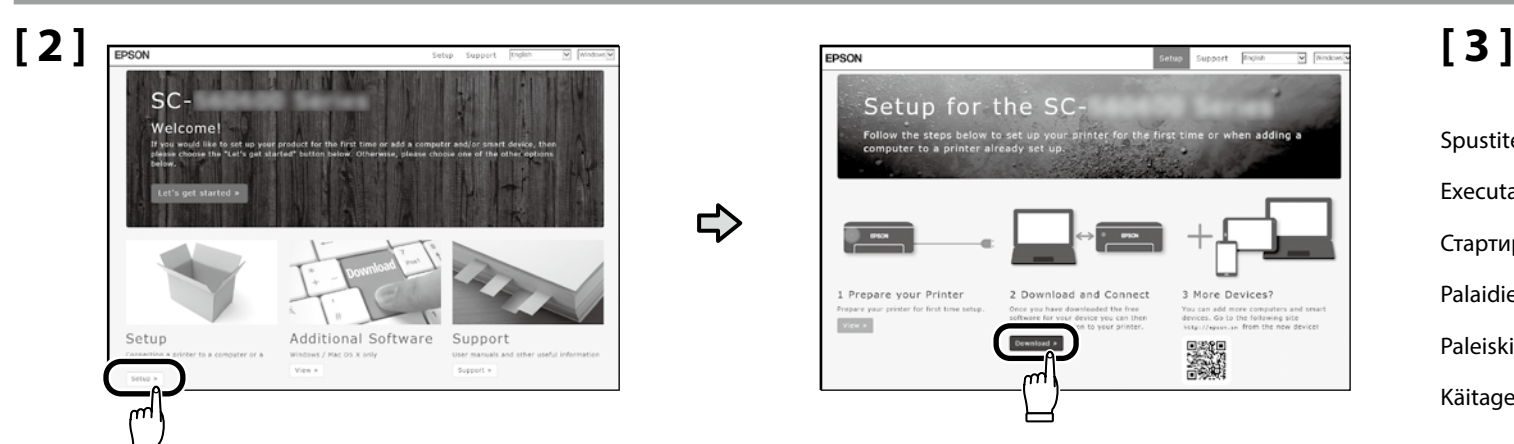

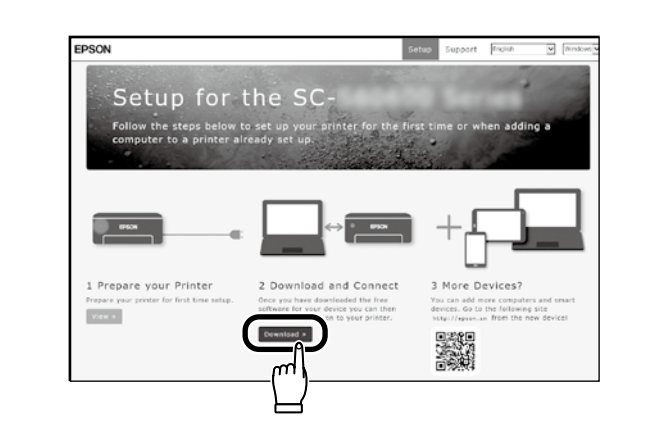

 $\Rightarrow$ 

Spustite stiahnutý inštalačný súbor. Executați programul de instalare descărcat. Стартирайте изтеглената програма за инсталиране. Palaidiet lejupielādēto instalētāju. Paleiskite parsisiųstą diegimo programą. Käitage alla laaditud installija.

## **[ 4 ]**

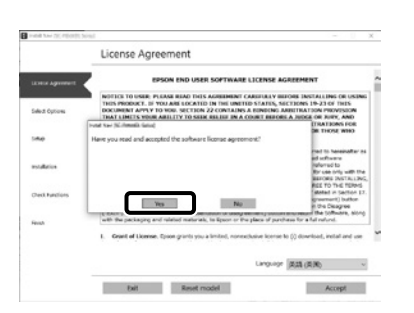

Inštaláciu dokončite podľa pokynov na obrazovke. Urmați instrucțiunile afișate pe ecran pentru a finaliza instalarea. Следвайте инструкциите на екрана, за да завършите инсталирането. Izpildiet ekrānā redzamos norādījumus, lai pabeigtu instalēšanu. Baikite diegti laikydamiesi ekrane pateiktų nurodymų. Installimise lõpetamiseks järgige ekraanil kuvatavaid juhiseid.

#### **Windows**

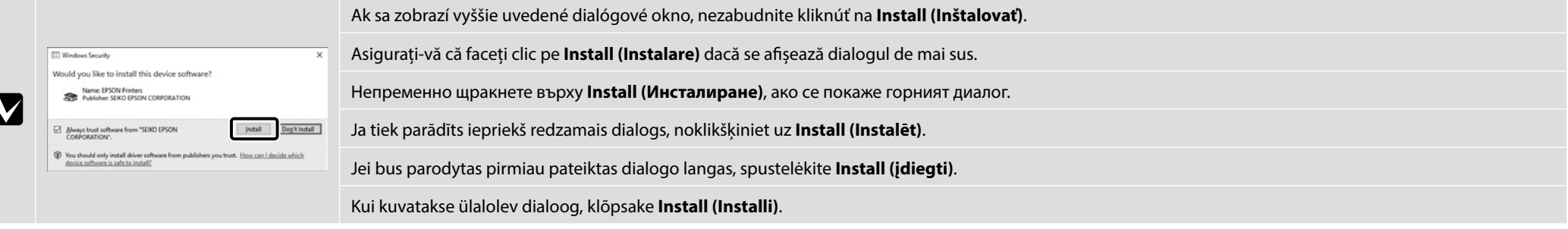

**Nastavenie hesla (len siete) Setarea unei parola (Doar în reţea) Задаване на парола (само в мрежа) Paroles iestatīšana (tikai tīkliem) Slaptažodžio nustatymas (tik tinklams) Parooli seadmine (ainult võrgud)** constantinum valle valle valle valle valle valle valle valle valle valle valle Na pripojenie k sieti odporúčame zmeniť počiatočné heslo správcu z predvoleného nastavenia. Nezabudnite heslo správcu. Informácie o postupe pri zabudnutí hesla nájdete v časti "Riešenie problémov" v *Používateľskej príručke* (Online manual (Návod na internete)).

Pentru conexiunile de rețea, recomandăm modificarea parolei de administrator inițiale de la setarea implicită. Nu uitați parola de administrator. Pentru informații despre ceea ce trebuie făcut dacă uitați parola, consultați "Rezolvarea problemelor" din *Ghidul utilizatorului* (Manual online).

За мрежови връзки препоръчваме да промените първоначалната парола за администратор от настройката по подразбиране.

Не забравяйте парола за администратор. За информация какво да направите, ако забравите паролата, вижте "Решаване на проблеми" в *Ръководство на потребителя* (Online manual (Онлайн ръководство)).

Ierīkojot tīkla savienojumu, iesakām nomainīt sākotnējo noklusējuma administratora paroli. Neaizmirstiet administratora paroli. Informāciju par to, ko darīt, ja esat aizmirsuši paroli, skatiet *Lietotāja rokasgrāmatas* (Online manual (Tiešsaistes rokasgrāmata)) sadaļā "Problēmu risināšana".

Naudojant tinklo ryšius, vietoj pradinės nuostatos rekomenduojame pasirinkti pradinį administratoriaus slaptažodį. Nepamirškite administratoriaus slaptažodžio. Jei slaptažodį pamiršote, informacijos, ką daryti tokiu atveju, rasite *Vartotojo vadovo* (Vadovas internete) skyriuje "Problemos sprendimo priemonė".

Võrguühenduste jaoks soovitame algse administraatori parooli vaikeseadistust muuta. Ärge unustage administraatori parooli. Teavet selle kohta, mida parooli unustamise korral teha, vaadake *Kasutusjuhendi* (Onlinejuhend) jaotisest "Probleemilahendaja".

# **[ 1 ]**

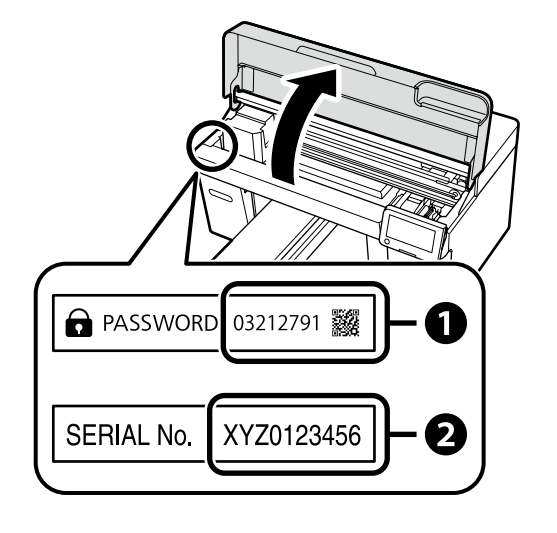

Predvolené heslo správcu je vytlačené na štítku prilepenom na mieste uvedenom na obrázku.

- ❏ Ak existuje len jeden štítok, heslo bude výrobné číslo vytlačené na štítku s výrobným číslom "Serial No." (B na obrázku). V uvedenom príklade je heslo "XYZ0123456".
- ❏ Ak existujú dva štítky, heslo bude vytlačené na štítku s heslom "PASSWORD" (A). V uvedenom príklade je heslo "03212791".

Parola de administrator implicită este imprimată pe eticheta atașată în locul prezentat în figură.

- ❏ Dacă există o singură etichetă, parola va fi numărul de serie tipărit pe eticheta "Serial No." (B din imagine). În exemplul prezentat, parola este "XYZ0123456".
- ❏ Dacă există două etichete, parola va fi imprimată pe eticheta "PASSWORD" (A). În exemplul prezentat, parola este "03212791".

По подразбиране паролата на администратора е отпечатана на етикета, прикрепен към мястото, показано на фигурата.

- ❏ Ако има само един етикет, паролата ще бъде серийният номер, отпечатан на етикета "Сериен №" (B на илюстрацията). В показания пример паролата е "XYZ0123456".
- $□$  Ако има два етикета, паролата ще бъде отпечатана на етикета "ПАРОЛА" (●). В показания пример паролата е "03212791".

Noklusējuma Administrator Password (Administratora parole) ir uzdrukāta uz etiķetes, kas piestiprināta zīmējumā norādītajā vietā.

- ❏ Ja ir tikai viena etiķete, parole būs sērijas numurs, kas uzdrukāts uz etiķetes "Sērijas Nr." (B. vienums ilustrācijā). Piemērā parādītā parole ir "XYZ0123456".
- ❏ Ja ir divas etiķetes, parole būs uzdrukāta uz etiķetes "PASSWORD" (PAROLE) (A). Piemērā parādītā parole ir "03212791".

Numatytasis administratoriaus slaptažodis yra išspausdintas etiketėje, pritvirtintoje paveikslėlyje pavaizduotojo vietoje.

- ❏ Jei yra tik viena etiketė, slaptažodis bus serijos numeris, išspausdintas ant etiketės "Serijos Nr." (iliustracijoje pažymėta "B"). Pateiktame pavyzdyje slaptažodis yra "XYZ0123456".
- ❏ Jei yra dvi etiketės, slaptažodis bus išspausdintas ant etiketės "PASSWORD" (A). Pateiktame pavyzdyje slaptažodis yra "03212791".

Vaikimisi administraatori parool prinditakse joonisel näidatud asukohta kinnitatud sildile.

- ❏ Kui silte on ainult üks, on parool seerianumbri sildile prinditud seerianumber (B joonisel). Selles näites on parool "XYZ0123456".
- ❏ Kui silte on kaks, on parool prinditud parooli sildile (A). Selles näites on parool "03212791".

### **[ 2 ]**

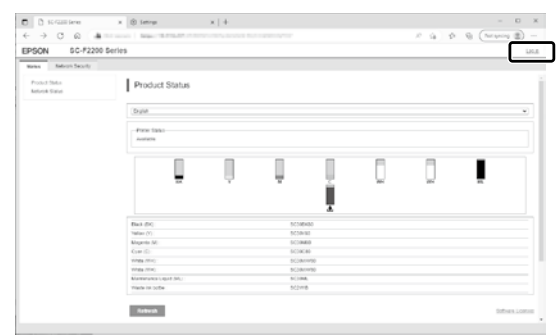

Otvorte svoj webový prehliadač a zadajte IP adresu tlačiarne do panelu s adresou. Keď sa zobrazí dialógové okno zobrazené na obrázku, kliknite na tlačidlo **Prihlásiť** v pravom hornom rohu.

Deschideti browserul web și introduceți adresa IP a imprimantei în bara de adrese. Când este afișată caseta de dialog prezentată în imagine, faceți clic pe butonul **Conectare** din colțul dreapta sus.

Отворете своя уеб браузър и въведете IP адреса на принтера в адресната лента. Когато се покаже диалоговият прозорец, показан на илюстрацията, натиснете върху бутона **влизане** в горния десен ъгъл.

Atveriet tīmekļa pārlūku un adrešu joslā ievadiet printera IP adresi. Ja tiek parādīts ilustrācijā redzamais dialoglodziņš, noklikšķiniet pogu **pieteikties** augšējā labajā stūrī.

Atverkite interneto naršyklę ir į adreso juostą įveskite spausdintuvo IP adresą. Pasirodžius paveikslėlyje pavaizduotam dialogo langui, spustelėkite viršutiniame dešiniajame kampe esantį mygtuką **prisijungti**.

Avage veebilehitseja ning sisestage aadressiribale printeri IP-aadress. Joonisel näidatud dialoogi kuvamisel klõpsake ülemises paremas nurgas **logi sisse** nuppu.

**[ 3 ]**

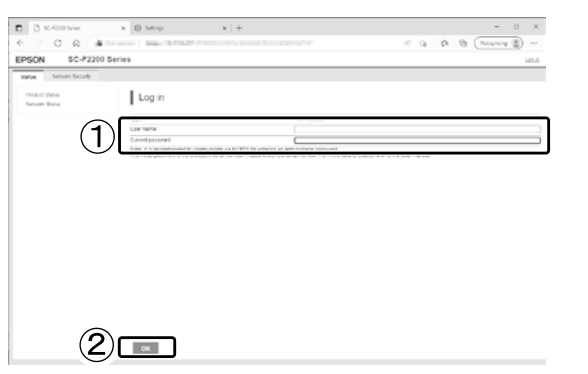

Pole **Názov používateľa** ponechajte prázdne, zadajte heslo, ktoré ste si poznačili v kroku 1 do poľa **Heslo správcu** a kliknite na **OK**.

Lăsând câmpul **Nume utilizator** necompletat, introduceți parola pe care ați notat-o la pasul 1 în câmpul **Parolă administrator** și faceți clic pe **OK**.

Като оставите полето **Потребителско име** празно, въведете паролата, която сте отбелязали в стъпка 1, в полето **Administrator Password (Парола на администратора)** и натиснете върху **OK**.

Atstājiet lauku **Lietotājvārds** tukšu, ievadiet paroli, kuru pierakstījāt 1. darbībā, aizpildot lauku **Administrator Password (Administratora parole)** un noklikšķiniet **Labi**.

Palikę laukelį **Naudotojo vardas** tuščią, laukelyje **Administrator Password (Administratoriaus slaptažodis)** įveskite 1 veiksme nurodytą slaptažodį ir spustelėkite **Gerai**.

Jättes välja **Kasutajanimi** tühjaks, sisestage väljale **Administrator Password (Administraatori parool)** 1. toimingus märgitud parool ja klõpsake nuppu **OK**.

**[ 4 ]**

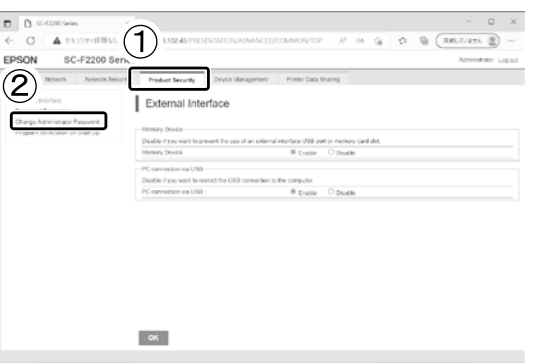

Kliknite na **Zabezpečenie produktu** > **Zmeniť Heslo správcu**.

Faceți clic pe **Securitate produs** > **Modificare Parolă administrator**.

Натиснете върху **Product Security (Защита на продукта)** > **Change Administrator Password (Промяна на паролата на администратор)**.

Noklikšķiniet vienumu secību **Product Security (Produkta drošība)** > **Change Administrator Password (Mainīt administratora paroli)**.

Spustelėkite **Product Security (Gaminio sauga)** > **Change Administrator Password (Pakeisti administratoriaus slaptažodį)**.

Klõpsake valikut **Product Security (Toote turvalisus)** > **Change Administrator Password (Muuda administraatori parooli).**

**[ 5 ]**

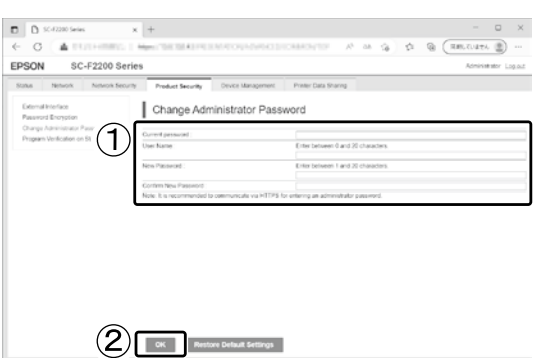

Po zadaní hesla, ktoré ste použili v kroku 3 v poli **Aktuálne heslo**, zadajte nové heslo a kliknite na **OK**.

După introducerea parolei pe care ați folosit-o la pasul 3 în câmpul **Parolă actuală**, introduceți o nouă parolă și faceți clic pe **OK**.

След като въведете паролата, която сте използвали в стъпка 3 в полето **Текуща парола**, въведете новата парола и натиснете върху **OK**.

Kad ir ievadīta parole, kuru 3. darbībā izmantojāt laukā **Pašreizējā parole**, ievadiet jauno paroli un noklikšķiniet **Labi**.

Įvedę slaptažodį, kurį panaudojote 3 veiksme laukelyje **Dabartinis slaptažodis**, įveskite naują slaptažodį ir spustelėkite **Gerai**.

Pärast väljale **Praegune parool** 3. toimingus kasutatud parooli sisestamist sisestage uus parool ja klõpsake nuppu **OK**.

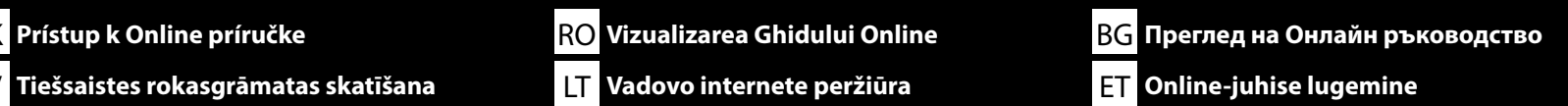

<span id="page-27-0"></span>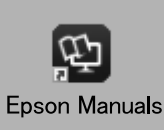

Ďalej si pozrite dokument "*Používateľská príručka*" (Online manual (Návod na internete)), kde nájdete informácie o vložení trička (média) a začatí používania tlačiarne. Online príručky môžete otvoriť kliknutím na ikonu **Epson Manuals** vytvorenej na pracovnej ploche vášho počítača. Ikona **Epson Manuals** sa vytvorila pri inštalovaní príručiek podľa odseku "Inštalácia softvéru" v predchádzajúcej časti.

Apoi, consultați "*Ghidul utilizatorului*" (Manual online) pentru a încărca un tricou (mediu) și a începe să utilizați imprimanta. Puteți să deschideți manualele online făcând clic pe pictograma **Epson Manuals** care este creată pe desktopul computerului dvs. Pictograma **Epson Manuals** este creată atunci când se instalează manuale prin utilizarea optiunii "Instalarea software-ului" în sectiunea precedentă.

След това вижте "*Ръководство на потребителя*" (Online manual (Онлайн ръководство)), за да заредите хартия и да започнете да използвате принтера. Можете да отворите онлайн ръководствата като щракнете върху иконата **Epson Manuals**, създадена на работния плот на Вашия компютър. Иконата **Epson Manuals** се създава, когато ръководствата са инсталирани с помощта на "Инсталиране на софтуера" в предишния раздел.

Pēc tam skatiet "*Lietotāja rokasgrāmata*" (Online manual (Tiešsaistes rokasgrāmata)), lai ievietotu T-kreklu (materiālu) un sāktu lietot printeri. Lai atvērtu tiešsaistes rokasgrāmatas, noklikšķiniet uz ikonas **"Epson Manuals"**, kas redzama datora darbvirsmā. Ikona **"Epson Manuals"** parādās, kad rokasgrāmatas instalē, izmantojot iepriekšējās sadaļas norādi "Programmatūras instalēšana".

Toliau žr. "*Vartotojo vadovą*" (Vadovas internete), kaip įdėti marškinėlius (mediją) ir pradėti naudotis spausdintuvu. Norėdami atverti internetinį vadovą, spauskite piktogramą **"Epson Manuals"** kompiuterio darbalaukyje. Piktograma **"Epson Manuals"** sukuriama, kai instrukcijos įdiegiamos vadovaujantis ankstesniame skyriuje "Programinės įrangos diegimas" išdėstytais nurodymais.

Järgmiseks vaadake *Kasutusjuhendit* (Online-juhend) teavet T-särgi (meedium) laadimise ja printeri kasutamise alustamise kohta. Online-juhendite avamiseks klõpsake arvuti töölaual olevat ikooni **Epson Manuals**. Ikoon **Epson Manuals** luuakse juhendite installimisel vastavalt eelmise peatüki jaotisele Tarkvara installimine.

#### **Žiadna ikona "Epson Manuals"**

Navštívte webovú stránku spoločnosti Epson na epson.sn a potom postupujte podľa postupu nižšie na zobrazenie online príručiek.

[1] Zadajte alebo vyberte názov modelu vašej tlačiarne.

[2] Kliknite na možnosť **Podpora** > **Online príručka**.

#### **Fără pictogramă "Epson Manuals"**

Vizitați site-ul web Epson la epson.sn, apoi urmați procedura de mai jos pentru a consulta manualele online.

[1] Introduceți sau selectați modelul imprimantei.

[2] Faceți click pe **Asistență** > **Manual online**.

#### **Няма икона "Epson Manuals"**

Посетете уеб сайта на Epson epson.sn и следвайте процедурата по-долу, за да видите онлайн ръководствата.

[1] Въведете или изберете наименованието на Вашия модел принтер.

[2] Щракнете върху **Поддръжка** – **Онлайн ръководство**.

#### **Nav ikonas "Epson Manuals"**

 $\mathbf{R}$ 

Apmeklējiet Epson tīmekļa vietni epson.sn un izpildiet tālāk norādītās darbības, lai skatītu tiešsaistes rokasgrāmatas. [1] Ievadiet vai atlasiet printera modela nosaukumu.

[2] Noklikšķiniet uz **Atbalsts** - **Tiešsaistes rokasgrāmata**.

#### **Nėra piktogramos "Epson Manuals"**

Apsilankykite "Epson" svetainėje epson.sn ir vadovaudamiesi toliau pateiktais nurodymais peržiūrėkite internetinius vadovus.

[1] Įveskite arba pasirinkite spausdintuvo modelį. [2] Spustelėkite **Pagalba** – **Vadovas internete**.

#### **Ikoon "Epson Manuals" puudub**

Külastage Epsoni veebisaiti aadressil epson.sn ja tehke järgmist, et veebijuhendeid vaadata. [1] Sisestage või valige printeri mudeli nimetus. [2] Klõpsake **Tugi** - **Online-juhend**.

Video zobrazujúce, ako vkladať médium a vykonať údržbu, si môžete pozrieť naskenovaním QR kódu vpravo alebo QR nálepky na tlačiarni.

Un videoclip care prezintă modul de încărcare a suportului și de efectuare a lucrărilor de întreținere poate fi vizionat prin scanarea codului QR din dreapta sau a etichetei QR de pe imprimantă.

Видеоклип, който Ви показва как да заредите носителя и да извършите поддръжката, може да бъде разгледано чрез сканиране на QR кода вдясно или QR стикера на принтера.

Video, kurā parādīts, kā ievietot datu nesēju un veikt apkopi, var noskatīties, skenējot labajā pusē esošo QR kodu vai QR uzlīmi uz printera.

Vaizdo įrašą, kuriame rodoma, kaip įdėti laikmeną ir atlikti techninę priežiūrą, galima peržiūrėti nuskaičius arba dešinėje esantį QR kodą, arba ant spausdintuvo esantį QR lipduką.

Videot, mis näitab, kuidas meediat laadida ja hooldustöid teha, saab vaadata, skaneerides kas paremal asuvat QR-koodi või printeril olevat QR-kleebist.

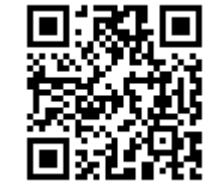